# UNIVO **Hosted IP Telephony**

830 Parkview Drive North, El Segundo, CA 90245 Tel: 310 747 3232 Fax: 310 747 3233 **WWW.UNIVOIP.COM**

*OfficeConnect* **Administrator Reference Guide Release 5.0**

Note: The information contained in this document is the property of UniVoIP, Inc. and Broadview Networks, Inc. and is disclosed to you on the condition that you maintain the information strictly confidential. You are hereby warned that the information disclosed is subject to change without notice or the assumption of any liability on the part of UniVoIP, Inc. or Broadview Networks, Inc.

© 2009-2012 UniVoIP, Inc. and Broadview Networks, Inc. All rights reserved.

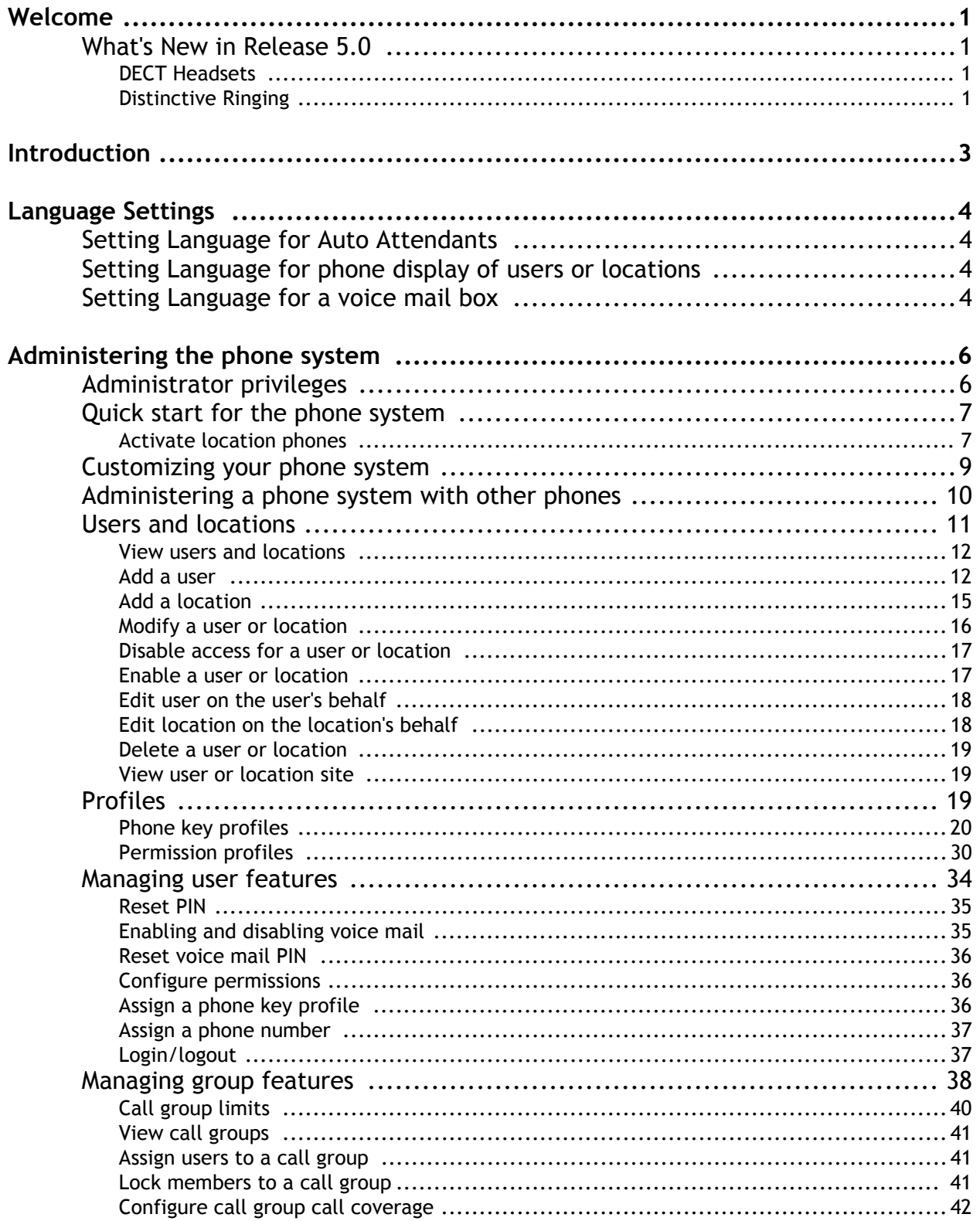

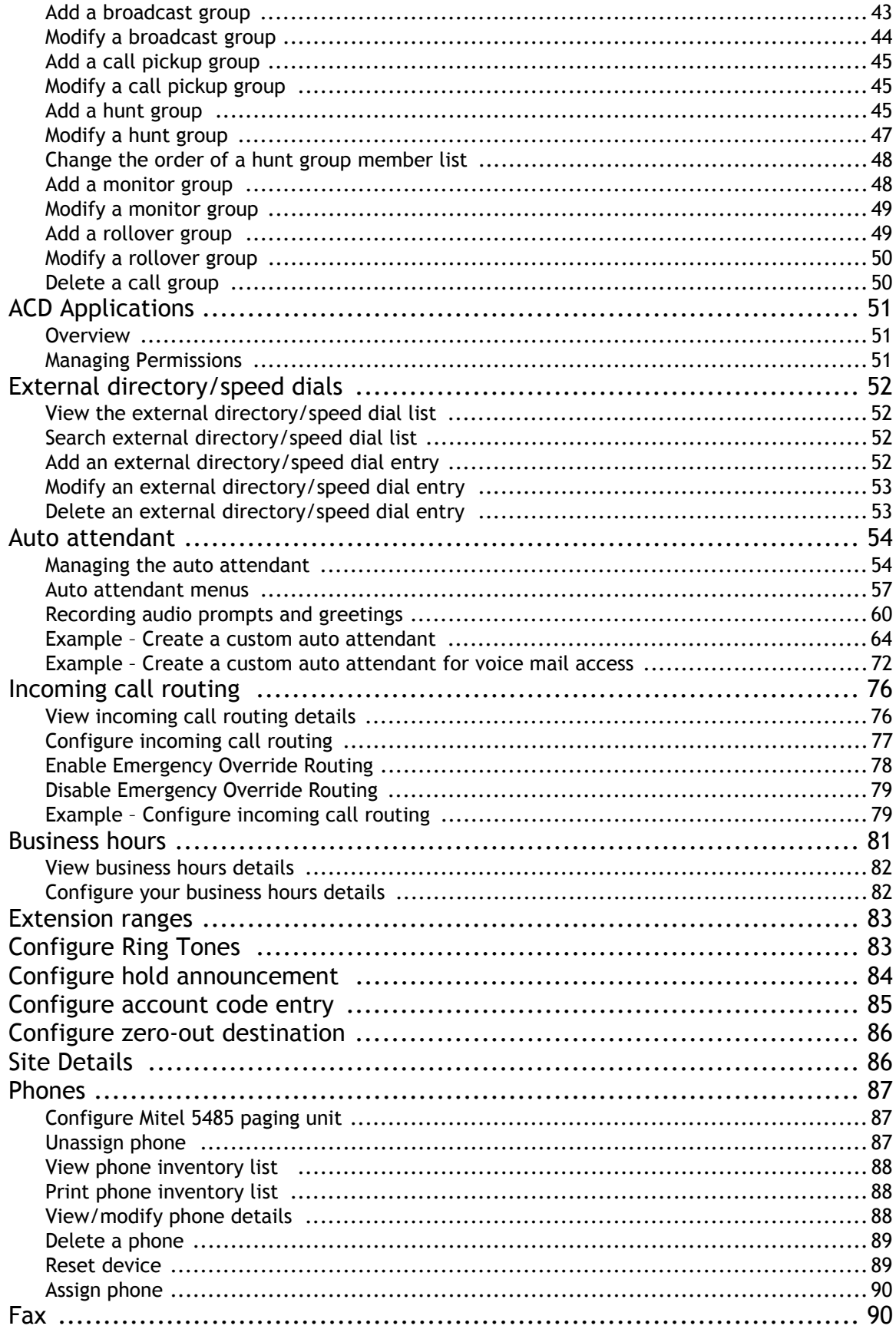

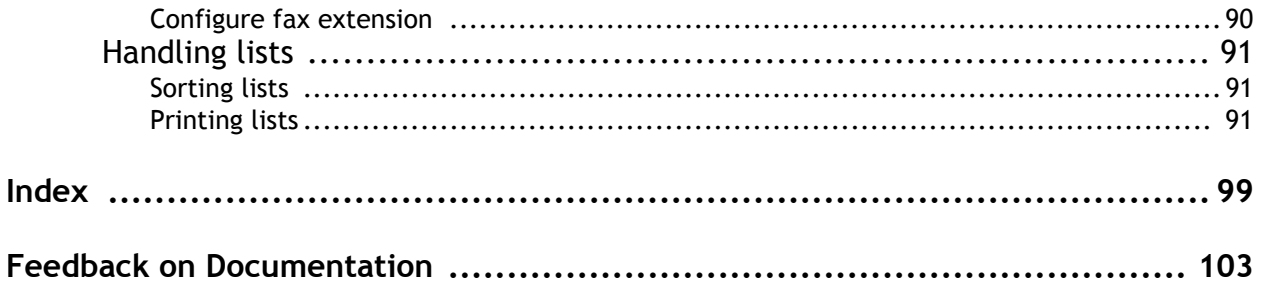

# **Welcome**

Congratulations on acquiring your new *OfficeConnect* telephone system!

The *OfficeConnect* system provides all the features that small businesses use, without the up-front cost and ongoing maintenance inherent in owning a traditional system.

*OfficeConnect* also provides the ability to self-manage your telephone system through an intuitive graphical interface that runs on your web browser.

As an administrator, you can easily add telephone users, set their phone configurations, manage how inbound calls will be routed, and control various other features.

Individual users can customize features on their phones, such as setting up their own call coverage.

# **What's New in Release 5.0**

The following changes are available in Release 5.0:

### **DECT Headsets**

*OfficeConnect* now supports DECT (Digital European Cordless Telecommunications) handsets and headsets on the Mitel 5330 and 5340.

### **Distinctive Ringing**

*OfficeConnect* now supports Distinctive Ringing, which gives subscribers the ability to choose between pre-defined ring tones. Distinctive Ringing allows users to

- set the ringing tone on their phone to differentiate it from other stations near by (Distinctive Ringing by Station)
- differentiate based on whether the call originated from internal or external (Internal / External Distinctive Ringing)
- differentiate between calls targetted directly at their extension versus group calls (Call Type Distinctive Ringing)

To enable Distinctive Ringing, users are can select from nine available tones for the following configurations:

- Internal call direct
- Internal call via group
- External call direct
- External call via group

For each of these choices, users can select one ringing tone from a dropdown of standard ringing tones on the My Phone page. Additionally, users are able to ring their phone with the selected option, so that can hear what they are selecting.

For more information, see *"Configure Ring Tones"* on page 83.

# **Introduction**

This document is a reference guide for the administration of the phone system. It describes how to customize your phone system features to suit your business.

The administration of the phone system is completed through a web administration interface that enables you to make changes such as:

- Adding and editing call permission profiles
- Adding and editing phone key profiles
- Configuring an auto attendant
- Configuring incoming call routing
- Adding and editing call groups and their information
- Customizing your phone system

This information is also accessible online in the web administration interface by selecting the Help button at the top or bottom of any page. Context sensitive help is available by selecting the  $\mathbb{P}$  icon on any page.

# **Language Settings**

If configured by your service provider, you can configure language settings for users as well as for auto attendants.

For details of the configurable language settings for individual users, refer to the section "Setting your Language" in the *Mitel IP Phone Reference Guide.*

# **Setting Language for Auto Attendants**

When you add or edit an auto attendant, you can select a language (or pair of languages) from the pull-down list. This determines the language to be used by all the default prompts for that auto attendant. Depending on how your service provider has configured your system, you may also be able to choose a pair of languages for a bilingual auto attendant.

Note that you may still need to record your personal prompts in the appropriate language.

If you create submenus for your auto attendant, you must also select the appropriate language for that submenu.

See the section *Auto attendant* on page *"Auto attendant"* on page 54. for details of setting up the auto attendants.

# **Setting Language for phone display of users or locations**

When adding or editing a user/location, you can specify the default language to be used for their phone display. Simply select the appropriate "Language for Phone" from the pull-down list. See the section *Users and locations* on page *"Users and locations"* on page 11. for details on managing users and locations.

# **Setting Language for a voice mail box**

When adding a user or location, you can also add a voice mailbox to the user. The language specified in "Language for Phone" will also be used for the voice mail prompts to the user (or location). See the section *Users and locations* on page *"Users and locations"* on page 11. for details on managing users and locations.

The language used for the voice mail prompts to the user (or location) will not be changed if you change the "Language for Phone" field. The telephone user can change the language for the voice mail prompts via the web interface. See the *Mitel IP Phone Reference Guide* for details.

The language used for default prompts to callers who want to deposit a message in a voice mailbox is set for your company by the Service Provider. Contact your Service Provider if you wish to change this.

# **Administering the phone system**

This section describes how to administer the phone system. To get your phone system working quickly, refer to the section *Quick start for the phone system* on page *"Quick start for the phone system"* on page 7.. Then, before making too many changes to the default settings, read *Customizing your phone system* on page *"Customizing your phone system"* on page 9..

## **Administrator privileges**

Only users with administrator privileges can administer the phone system. An administrator has access to the **Company Settings** menus in the web administration interface, and can therefore create and maintain the following:

- Users and locations
- **Profiles**
- External directory/speed dial entries
- Call groups
- Auto attendants
- Incoming call routing
- Business details
- Phone inventory

To give a user administrator privileges, follow these steps:

- **1** Select **Users and Locations** in the left menu.
- **2** Select the **Last Name** for the user.
- **3** Check the **Administrator Privileges** check box in the **Permissions** section.
- **4** Click **Save**.

To remove administrator privileges from a user, follow these steps:

- **1** Select **Users and Locations** in the left menu.
- **2** Select the **Last Name** for the user.
- **3** Clear the **Administrator Privileges** check box in the **Permissions** section.
- **4** Click **Save**.

# **Quick start for the phone system**

This section describes how to get your phone system working with minimal set up by using default settings.

To quickly set up your phone system using defaults, follow these steps:

- **1** Add permission profiles. See page *"Permission profiles"* on page 30..
- **2** Add users. See page *"Add a user "* on page 12..
- **3** Add locations. See page *"Add a location"* on page 15..
- **4** Add an auto attendant. See page *"Add auto attendant"* on page 55..
- **5** Set up incoming call routing. See page *"Incoming call routing"* on page 76..
- **6** Notify users. New users automatically receive their extension and PIN by email if your business has been configured with this option. You may want to also provide them with instructions for getting started.

*Contact your service provider for information on how your business has been configured for PIN notification. If you are not configured for PIN notification by email, it is your responsibility to provide the users with their extension and the PIN that was displayed when you added them.*

**7** Activate location phones. See page *"Activate location phones"* on page 7..

Once your phone system is working, you can customize it to suit your company's needs. Refer to *Customizing your phone system* on page *"Customizing your phone system"* on page 9..

### **Activate location phones**

To activate location phones, log in each telephone that you have added at a location and follow these steps.

The network icon connector is identified by the  $\Box \Box$  symbol.

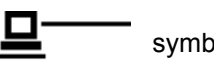

### **Mitel IP phones**

Activate the Mitel 5330/5340, 5224/5324, 5212/5312 and 5304 IP phones with the following procedure:

- **1** Depending on whether your network is configured with Power Over Ethernet (POE), do the one of the following:
	- **With POE**—Connect the Ethernet cable to the network LAN jack and to the network icon connector of the phone.
	- **ï Without POE**
- **a** Connect one end of an Ethernet cable to the network LAN jack and the other to network icon connector of the power supply.
- **b** Connect one end of an Ethernet cable to the phone icon connector on your power supply and the other end to the network icon connector on the phone.
- **c** Plug the phone power pack into a power outlet.
- **2** If you also need to connect your computer to the LAN, connect an Ethernet cable from your computer's network port to the phone port marked **PC**.
- **3** If you have a Mitel 5330/5340, or 5224/5324 IP phone do the following. If you have the Mitel 5212/5312 or 5304 IP phone, go to step **4**:
	- **a** Wait for the Information Area display to show "Logged Out"
	- **b** Press the ACTIVATE softkey. The Information Area display will show:

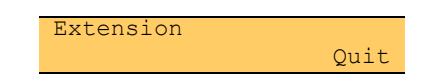

**c** Enter your extension. If you have login/logout privileges, the Information Area display will show:

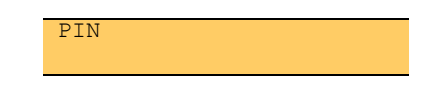

- **d** Enter your PIN.
- **e** Press the ENTER softkey. The Information Area display will show:

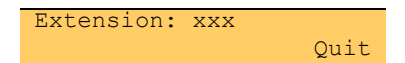

where xxx is the extension of your phone.

- **4** If you have a Mitel 5212/5312 or 5304 IP phone do the following. If you do not go to the next step:
	- **a** Wait for the phone to display the following (this may take 30 seconds or more):

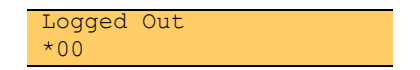

**b** To log into your phone, press \*00 on the phone keypad. The display will show:

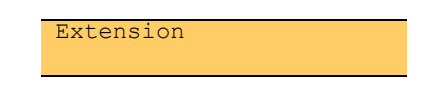

**c** Enter your extension. If you have login/logout privileges, the display will show:

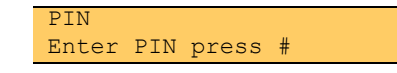

- **d** Enter your PIN.
- **e** Press the **#** key. The display will show:

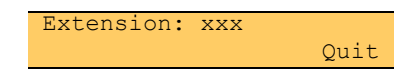

where xxx is the extension of your phone.

You have now successfully activated the phone, and can make calls.

# **Customizing your phone system**

If you used the quick start procedures, your phone system is working using default settings. Now you should customize these to suit your company's personality and image. The following guide directs you to the various procedures to help you customize your system:

### **Do you want call permissions to change depending on the time of day?**

This is useful if you want to allow long distance or international calls only during regular business hours. To do this you must setup your business hours and permission profiles appropriately.

- Refer to sections
	- *Business hours* on page *"Business hours"* on page 81.
	- *Permission profiles* on page *"Permission profiles"* on page 30.

### **Do you want the auto attendant to use different prompts from the defaults provided?**

ï Refer to section *Auto attendant* on page *"Auto attendant"* on page 54.

### **Do you want the auto attendant to change depending on whether your business is open or closed?**

This is normally used to provide callers with the business hours while your business is closed. To do this, you must set up your business hours, add multiple auto attendants, and change your incoming call routing to select a different auto attendant depending on the business hours.

- Refer to sections
	- *Business hours* on page *"Business hours"* on page 81.
	- *Auto Attendant* on page *"Auto attendant"* on page 54.
	- *Incoming call routing* on page *"Incoming call routing"* on page 76.

### **Do you want incoming calls to ring at multiple phones?**

This will help to ensure that calls do not go unanswered. To do this, you must set up a call group and route incoming calls to that call group.

• Refer to sections:

- *Managing group features* on page *"Managing group features"* on page 38.
- *Incoming call routing* on page *"Incoming call routing"* on page 76.

**Do you want an administrator to monitor another user's phone?** This will help administrators to manage a manager's calls. To do this, you must set up a monitor group and program phone keys to Monitor.

ï Refer to section *Managing group features* on page *"Managing group features"* on page 38.

### **Administering a phone system with other phones**

The following phones use the Minet protocol and therefore are closely integrated with the product:

- Mitel 5212 IP phone
- Mitel 5224 IP phone
- Mitel 5304 IP phone
- Mitel 5312 IP phone
- Mitel 5324 IP phone
- Mitel 5330 IP phone
- Mitel 5340 IP phone

Other phones that use the SIP protocol are also supported with this product.

The following functionality is supported for subscribers using SIP phones:

- Basic incoming and outgoing calls
- Call Hold
- Call Display
- Multiple Line Appearances may be possible
- Callers List and/or Redial List may be implemented on the phone
- Primary members of Monitor Groups
- Speed dial (must be programmed on the phone, not through the system's web interface)
- Access to voice mail is possible through the auto attendant
- The phone may have a message waiting lamp and/or icon to indicate the presence of voice messages
- Call transfer

*Due to limits on hairpin calls (external incoming calls connected to external outgoing calls), an incoming call to a SIP phone which does a blind call transfer to a twinned phone may be dropped when the external twinned target answers the call.*

- Three way calling
- Twinning (simultaneous ringing portion, not the pullback capability)

The following web administration capabilities are supported for SIP Phones:

- Call Coverage
- Call Group membership
- Access to external and Internal directories
- Personal details information (including auto attendant name recording)

For administrators, the following capabilities are supported on SIP phones:

- Management of SIP phone subscribers membership in any call group
- Management of permission profiles for SIP phone subscribers
- Viewing of Phone inventory including SIP phones

SIP phone hardware may have any of the following features:

- Call display
- Fixed feature keys
- Programmable keys
- Soft keys
- Hands-free Speakerphone
- Conference module
- Power over Ethernet (POE) support
- Two port switch
- Message waiting lamp

The activation procedure for a SIP phone depends on the type of phone being used. Contact your service provider or the appropriate document for details.

Administration for a phone system with SIP phones must include creation of an auto attendant that includes a menu item configured for voice mail retrieval because the message button on other phones is not integrated with the phone system. See *Configure auto attendant menu options* on page *"Configure auto attendant menu options "* on page 57. and *Example - Create a custom auto attendant for voice mail access* on page *"Example – Create a custom auto attendant for voice mail access"* on page 72. for details.

*Contact your service provider for the list of supported SIP phones.*

# **Users and locations**

Users represent the people within your company, while locations represent telephones that are not associated with any single user. For example, a telephone in a conference room or a main reception area is entered into the phone system as a location.

Users have Personal Identification Numbers (PINs), while locations do not. Therefore, locations cannot log in to the web interface (since a PIN is required). Locations are also not represented in the Auto Attendant Company Name Directory.

In order for the users and locations within your company to have full phone service, you must enter them into the system and assign them an extension. You will also maintain other user or location-specific information, such as whether or not a user or location has voice mail and what types of calls can be made from a user or location telephone.

### **View users and locations**

To view a list of users and locations, follow these steps:

**1** Select **Users and Locations** in the left menu.

A list of all of the users and locations that have been entered into your system appears.

**2** Select the **Last Name** to view detailed information for the user or location.

If the service provider has enabled the dynamic site support capability for this user, three non-editable fields will be visible. The fields are:

**• Allow User to Create Dynamic Site**—This checkbox indicates that the service provider has enabled this capability for this user.

**Dynamic Site CLID—This is this Calling Line ID which will be** transmitted to the far end to indicate where the call is coming from. Note that the Outgoing Caller ID field above will still be used to determine whether this number is transmitted. This Dynamic Site CLID takes the place of the regular "Outgoing Calling Line ID" of a regular static site.

*For phones using dynamic sites which make emergency (911) calls, the Dynamic Site CLID will always be transmitted to the far end.* 

**Max Call Count for Dynamic Site—this is the maximum number of** concurrent external calls that will be allowed for the dynamic site. External calls include calls to a tenant auto attendant and the voice mail system.

### **Add a user**

To add a user, follow these steps:

- **1** Select **Users and Locations** in the left menu.
- **2** Select **Add User** from the **Add** list.
- **3** In the **User Information** section, enter information in the following fields:

**First Name:** (optional) The new user's first name. This will be displayed in the Internal Directory on the web and on the phones.

**Home Phone:** (optional) The new user's home phone number. This information is stored for your reference.

Last Name: (mandatory) The new user's last name. This will be displayed in the Internal Directory on the web and on the phones.

Mobile Phone: (optional) The new user's mobile phone number. This information is stored for your reference.

**Email:** (optional) The new user's email address. Users will receive their extension and PIN by email if your business has been configured with this option.

**4** In the **Phone Information** section, enter information in the following fields:

**Extension:** (mandatory) The new user's telephone extension. Select an Extension for the new user from the Extension list. The Extension list displays the next five available extensions for users and locations. You can enter a different valid extension by selecting Other from the Extension list and typing the extension of your choice in the text box.

*You cannot modify the extension once the user has been added.*

**• Language for Phone**: (mandatory) The language selected here will be used for the user's phone display and any announcements or prompts generated by the system. The languages listed here are the languages supported by your service provider.

**• Direct Dial Phone Number:** (optional) Select a number from the list of available phone numbers to dedicate one of your company phone numbers to the new user.

**• Outgoing Caller ID:** (optional) This field defines what external parties will see on their displays when this user calls them. Select **Use Site Number** to use the default number defined by your Service Provider (shown at the bottom of your Business Details page). Select **Private** to restrict the presentation of the number to the external party. Select any number from your list of company phone numbers to use that number for the outgoing caller ID.

**Handsfree Answerback:** (optional) Check this box to turn on the new user to program one of their keys to turn on the Handsfree Answerback feature for the user (without using one of their programmable memory keys) (see *Memory key configuration options for profiles* on page *"Memory key configuration options for profiles"* on page 20.).

**·** User Locked to Phone: (optional) Check the check box to lock the user to the telephone. This prevents the user from logging out of the phone. See *Login/logout* on page *"Login/logout"* on page 37.. This is recommended for phones that do not have Login/logout capability.

**• Hold Announcement:** (optional) Select an announcement from the pull-down list to be played to callers when the user puts a call on hold.

**5** In the **Services** section, check the following boxes (optional):

**• Allow Dialing from Auto Attendant by Extension: Check this box to \,** allow calls to be transferred to this extension by the auto attendant. (See *Auto attendant* on page *"Auto attendant"* on page 54..)

ï **Accessible from Auto Attendant Name Directories**: Check this box to allow calls to be transferred to this extension from the auto attendant's Last Name and First Name directories. (See *Auto attendant* on page *"Auto attendant"* on page 54..)

**Enable Twinning**: Check this box to give the new user the Twinning feature

**Enable Voice Mail:** Check this box to give the new user voice mail. See *Enabling and disabling voice mail* on page *"Enabling and disabling voice mail"* on page 35.. This will also set the user's call coverage to redirect unanswered calls to voice mail after four rings.

**6** In the **Permissions** section, enter information in the following fields (optional):

**• Administrator Privileges:** Check this box to give the new user administrator privileges. See *Administrator privileges* on page *"Quick start for the phone system"* on page 7..

**Permission Profile Name:** Select a permission profile from the list. The "Unassigned" profile, which supports emergency and internal call types, is assigned by default.

**7** In the **Phone Keys** section, enter information in the following field:

**• Profile Name**: Select a phone key profile from the list. The "System" Settings default" profile is assigned by default.

- **8** Do one of the following:
	- ï Click **Save**.

• Select **Save and Edit...** to continue adding or to edit user settings. For example, you can record the auto attendant announcement name by selecting the **Record** button that now appears on the page. See *Record auto attendant name* on page *"Record the auto attendant name announcement"* on page 61..

*If the new user's PIN is displayed to you, it is your responsibility to communicate this information to the user. The PIN notification method for your company is configured by your system administrator. Contact your system administrator for information on how your business has been configured.*

### **Add a location**

To add a location, follow these steps:

- **1** Select **Users and Locations** in the left menu.
- **2** Select **Add Location** from the **Add** list.
- **3** In the **Location Information** section, enter information in the following fields (mandatory):
	- **Name:** The location name. Displayed in the Internal Directory on the web and on the phones.
- **4** In the **Phone Information** section, enter information in the following fields:

**Extension**: Select an xExtension for the location from the Extension list. The Extension list displays the next five available extensions for users and locations. You can enter a different valid extension by selecting **Other** from the Extension list and typing the extension of your choice in the text field.

*You cannot modify the extension once the location has been added.*

**Example 1** Language for Phone: The language selected here is used for the location's phone display and any announcements or prompts generated by the system. The languages listed here are the languages supported by your service provider.

**• Outgoing Caller ID**:(optional) This field defines what external parties will see on their displays for a call from this location. Select **Use Site Number** to use the default number defined by your Service Provider (shown at the bottom of your Business Details page). Select **Private** to restrict the presentation of the number to the external party. Select any number from your list of company phone numbers to use that number for the outgoing caller ID.

**Location locked to Phone:** Checking this check box prevents users from logging in and out of the location phone.

**• Handsfree Answerback**: (optional) Check this box to turn on the new user to program one of their keys to turn on the Handsfree Answerback feature for the user (without using one of their programmable memory keys) (see *Memory key configuration options for profiles* on page *"Memory key configuration options for profiles"* on page 20..

Hold Announcement: (optional) Select an announcement from the pull-down list to be played to callers when the location puts a call on hold.

**5** In the **Services** section, enter information in the following fields:

**• Allowing Dialing from Auto Attendant by Extension: Check this box** to allow calls to be transferred to this extension by the auto attendant. (See *Auto attendant* on page *"Auto attendant"* on page 54..)

ï **Accessible from Auto Attendant Name Directories**: Check this box to allow calls to be transferred to this extension from the auto attendant's Last Name and First Name directories. (See *Auto attendant* on page *"Auto attendant"* on page 54..)

• Check the **Enable Voice Mail** check box to give the location voice mail. This will also set the location's call coverage to redirect unanswered calls to voice mail after four rings.

- **6** Select a permission profile from the **Profile Name** list in the **Permissions** section. The Unassigned profile is assigned by default.
- **7** Select a phone key profile from the **Profile Name** list in the **Phone Keys** section. The System Settings default profile is assigned by default.
- **8** Do one of the following:
	- ï Click **Save**.

• Click **Save and Edit...** to continue adding or to edit location settings. For example, you can record the auto attendant announcement name by selecting the **Record** button that now appears on the page. See *Record auto attendant name* on page *"Record the auto attendant name announcement"* on page 61..

*Users do not require a PIN to log in to a location phone.*

*If you create a location that is to be used by a Mitel 5201 IP Phone, you will not be able to print the phone label. This is because printing a label on a Mitel 5201 IP Phone requires that you log in to the web interface using that extension and PIN of the phone. Since locations do not have PINs, you cannot log in as the phone. The solution to this is to create a User instead of a Location.* 

### **Modify a user or location**

To modify the information related to an existing user or location, follow these steps:

- **1** Select **Users and Locations** in the left menu.
- **2** Select the **Last Name** for the selected user or location.
- **3** Modify information in the fields as required.
- **4** Click **Save**.

### **Disable access for a user or location**

Disable access for a user or location when you want to remove phone system access from users or locations without permanently removing them from the system.

To disable access for a user or location, follow these steps:

- **1** Select **Users and Locations** in the left menu.
- **2** Select one or more **Users** or **Locations** by checking their corresponding check boxes. To select all entries in the list, check the check box in the heading row.
- **3** Select **Disable Selected**. Disabled users will remain in the list, but the user information is marked with strikethrough lines.

*Once access is disabled, users are automatically unassigned from their telephones as soon as the phone is in an idle state. They are prevented from making or receiving calls.*

*A user with access disabled cannot log in to a telephone or the web administration interface.*

*System administrators cannot disable their own accounts.*

### **Enable a user or location**

You can enable disabled users or locations to restore access to their phone system.

To enable a disabled user or location, follow these steps:

- **1** Select **Users and Locations** in the left menu.
- **2** Select one or more **Users** or **Locations** by checking the corresponding check boxes. To select all entries in the list, check the check box in the heading row.
- **3** Select **Enable Selected**. The enabled user or location is displayed in the list without strikethrough lines.

*Enabled users are not assigned to phones by default but must log in to an available telephone to make and receive calls. Enabled users can log in to the web administration interface.*

### **Edit user on the user's behalf**

Using **Edit User on the User's Behalf**, a system administrator can log in to the web administration as other users and make changes for them.

The following menus are displayed in the left pane when you log in as another user: **My Personal Details**, **My Phone**, **My Call Coverage**, **My Call Groups, Internal Directory**, and **External Directory**. The **My Dynamic Site** menu is displayed if configured by the service provider.

To edit more user settings, follow these steps:

- **1** Select **Users and Locations** in the left menu.
- **2** Select the **Last Name** for the selected user.
- **3** Select the **Edit User on the User's Behalf** link at the top of the page.

Logged in as User Name is displayed in the top left corner of the screen to remind you that you are logged in as another user.

- **4** Once you finish making changes to the user's settings, click **Save** on the applicable page.
- **5** Select **Previous Level** at the top right corner of the page.

You are now logged back into your original session.

### **Edit location on the location's behalf**

Using **Edit Location on the Location's Behalf**, a phone system administrator can log in to the web administration as a location and make changes for the location.

To edit more location settings, follow these steps:

- **1** Select **Users and Locations** in the left menu.
- **2** Select the **Last Name** for the selected location.
- **3** Select the **Edit Location on the Location's Behalf** link at the top of the page. "Logged in as Location Name" is displayed in the top left corner of the screen to remind you that you are logged in as the selected location.
- **4** Once you finish making changes to the location settings, click **Save** on the applicable page.
- **5** Select **Previous Level** at the top right corner of the page.

You are now logged back into your original session.

### **Delete a user or location**

Deleting users or locations permanently removes them from the system.

To delete a user or location, follow these steps:

- **1** Select **Users and Locations** in the left menu.
- **2** Select one or more **Users** or **Locations** by checking the corresponding check boxes. To select all entries in the list, check the check box in the heading row.
- **3** Click **Delete Selected**.
- **4** Click **OK**.

*You cannot delete a user or location if incoming call routing for one of your company phone numbers is configured to use that user or location. To delete the user or location in this case, you must change the incoming call routing configuration for that phone number to use a different extension.* 

*Deleting users or locations automatically unassigns them from their telephones – once their phones are idle – and they can no longer make or receive calls.*

*Deleted users cannot log in to telephones or to the web administration interface.*

*System administrators cannot delete their own system accounts. A deleted user or location phone extension can be re-assigned to other users or locations.*

*Deleting a user affects any Phone key profiles, Phone Key Mappings, and Auto Attendants that directly reference the user or location.*

### **View user or location site**

If your business has more than one site (office), you can view the user or location site from the users and locations list page.

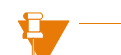

*If a user or location is not logged in to a phone, their site is unknown to the system and the text "Logged Out" is displayed.*

**Profiles** Profiles are used to store preset configurations for phone system features. This enables consistent, quick, and easy deployment of these features to phone system users.

### **Phone key profiles**

This section describes phone key configuration options and how to create and maintain phone key profiles.

Phone key profiles store preset memory key configurations. You can choose different profiles for different users to make using their phones faster and easier to use.

### **Memory key configuration options for profiles**

The following table lists the features that can be programmed on a memory key when creating a phone key profile. Options that require an LED memory key are labeled LED.

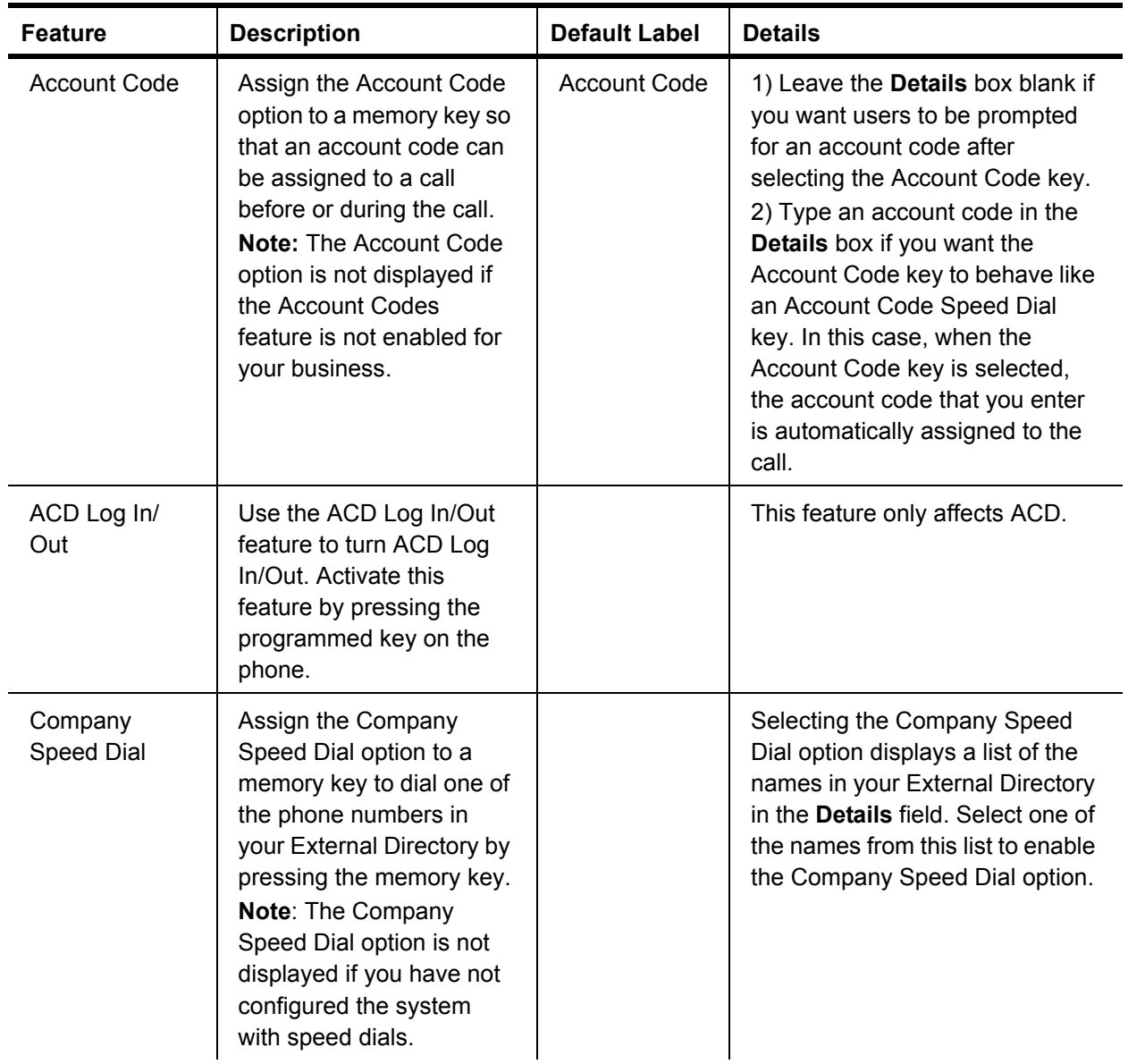

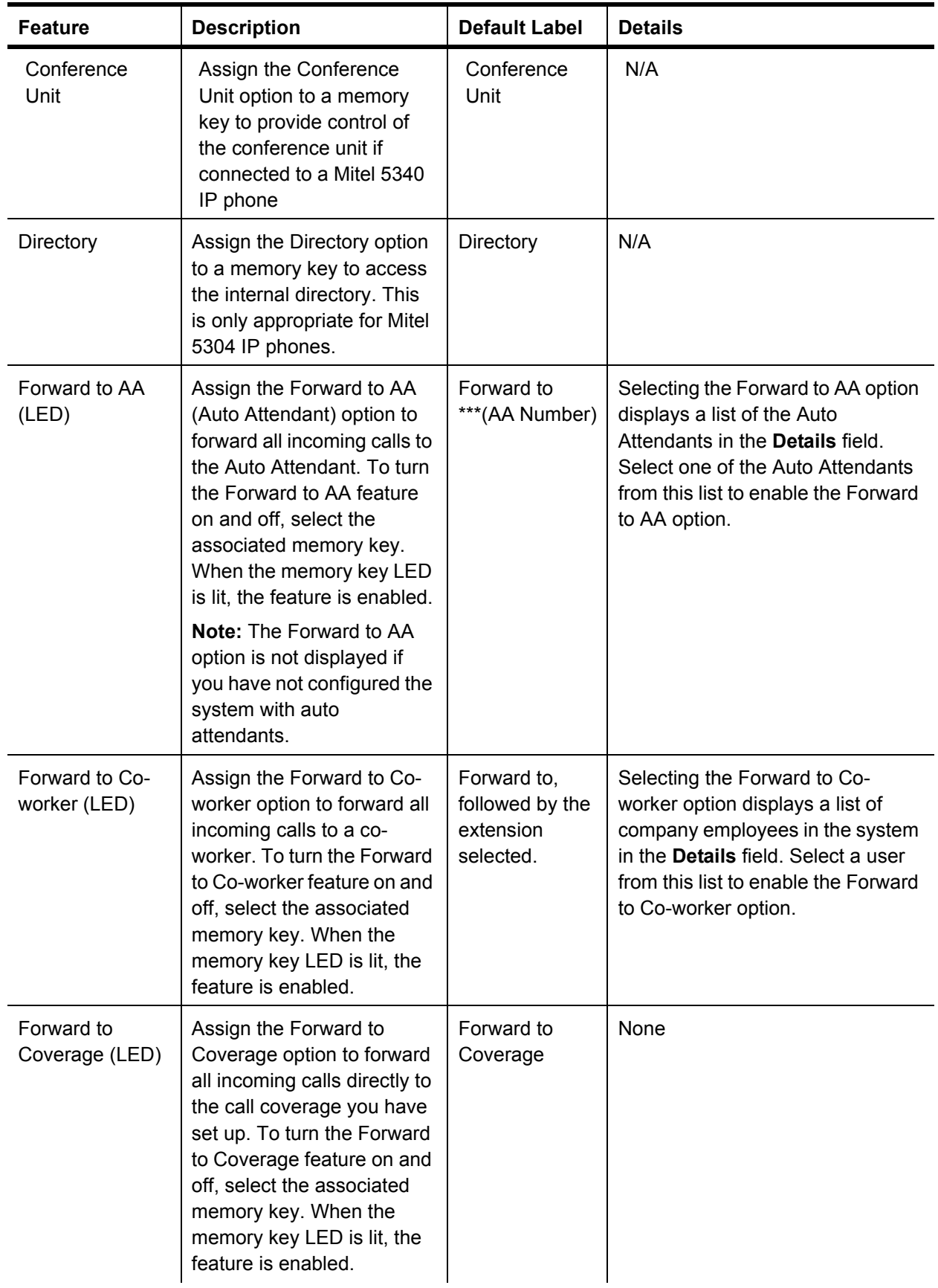

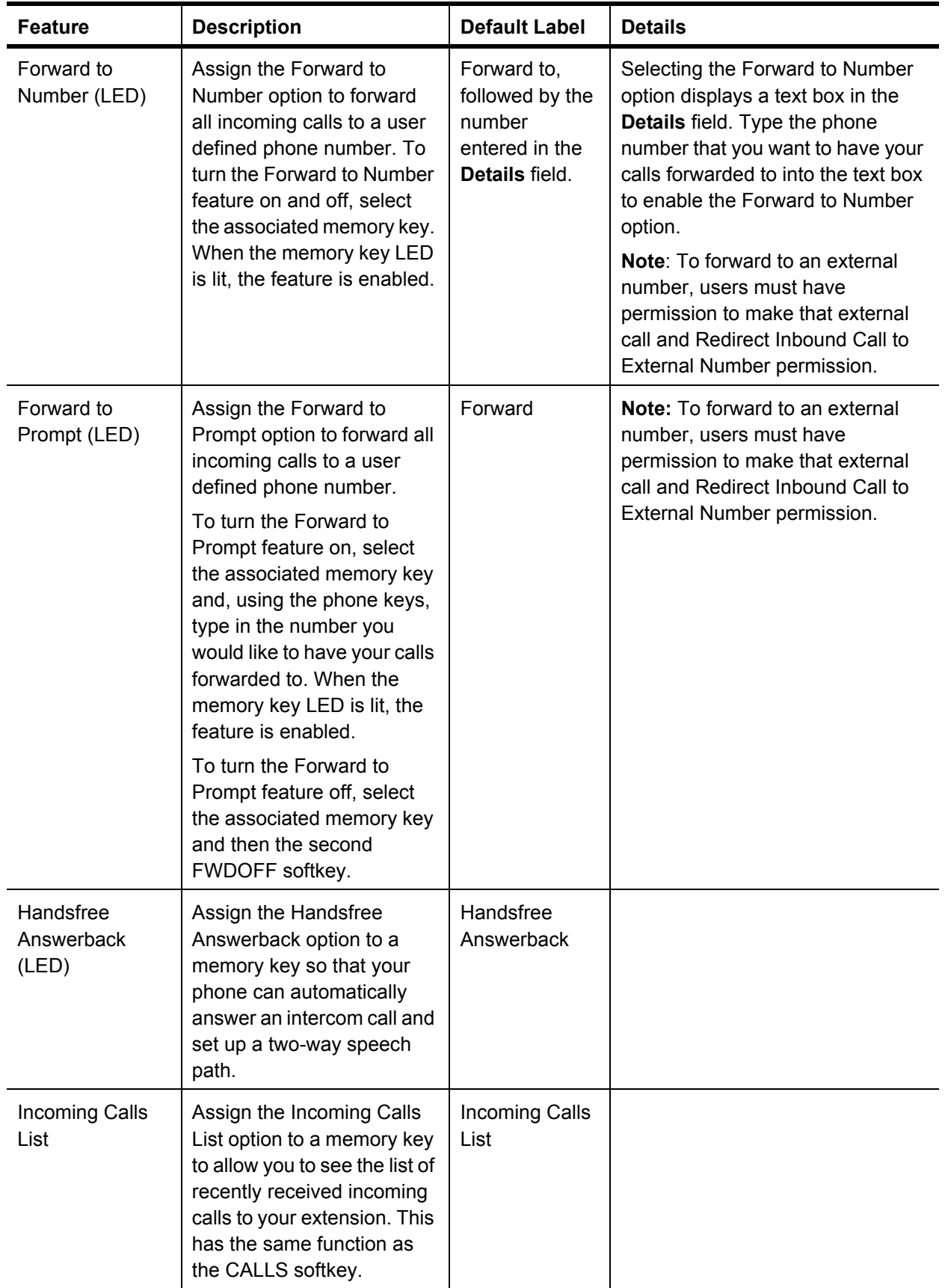

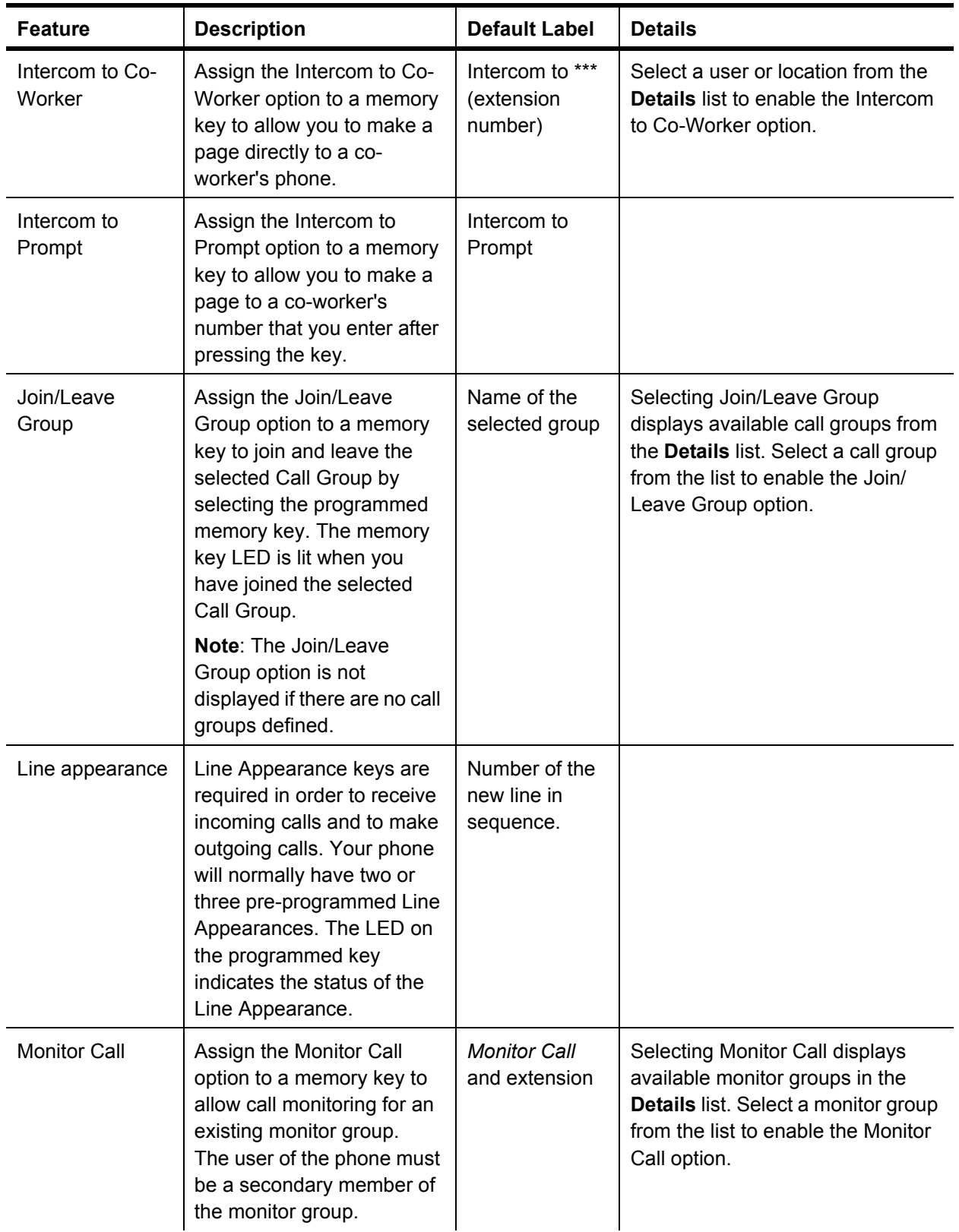

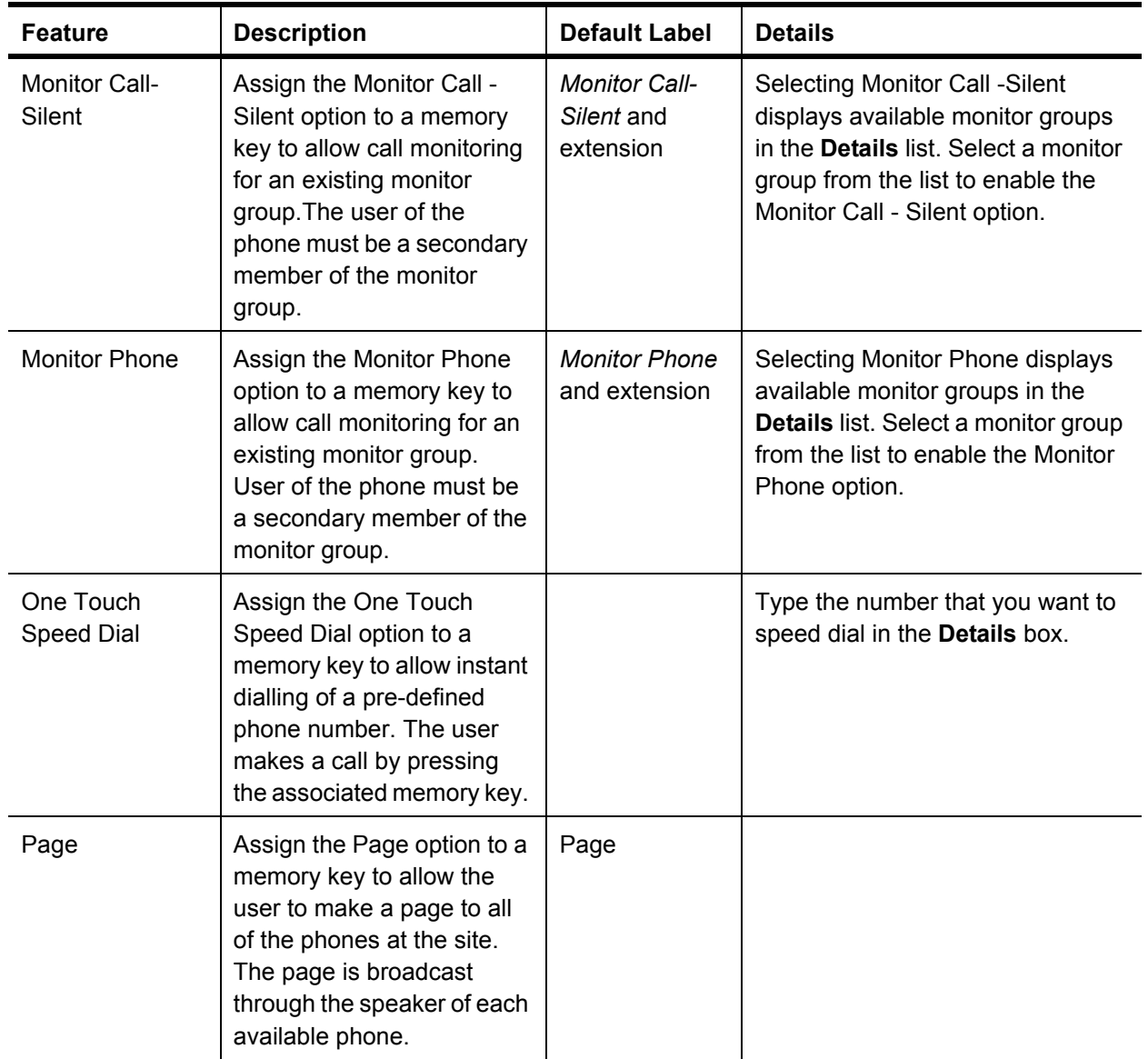

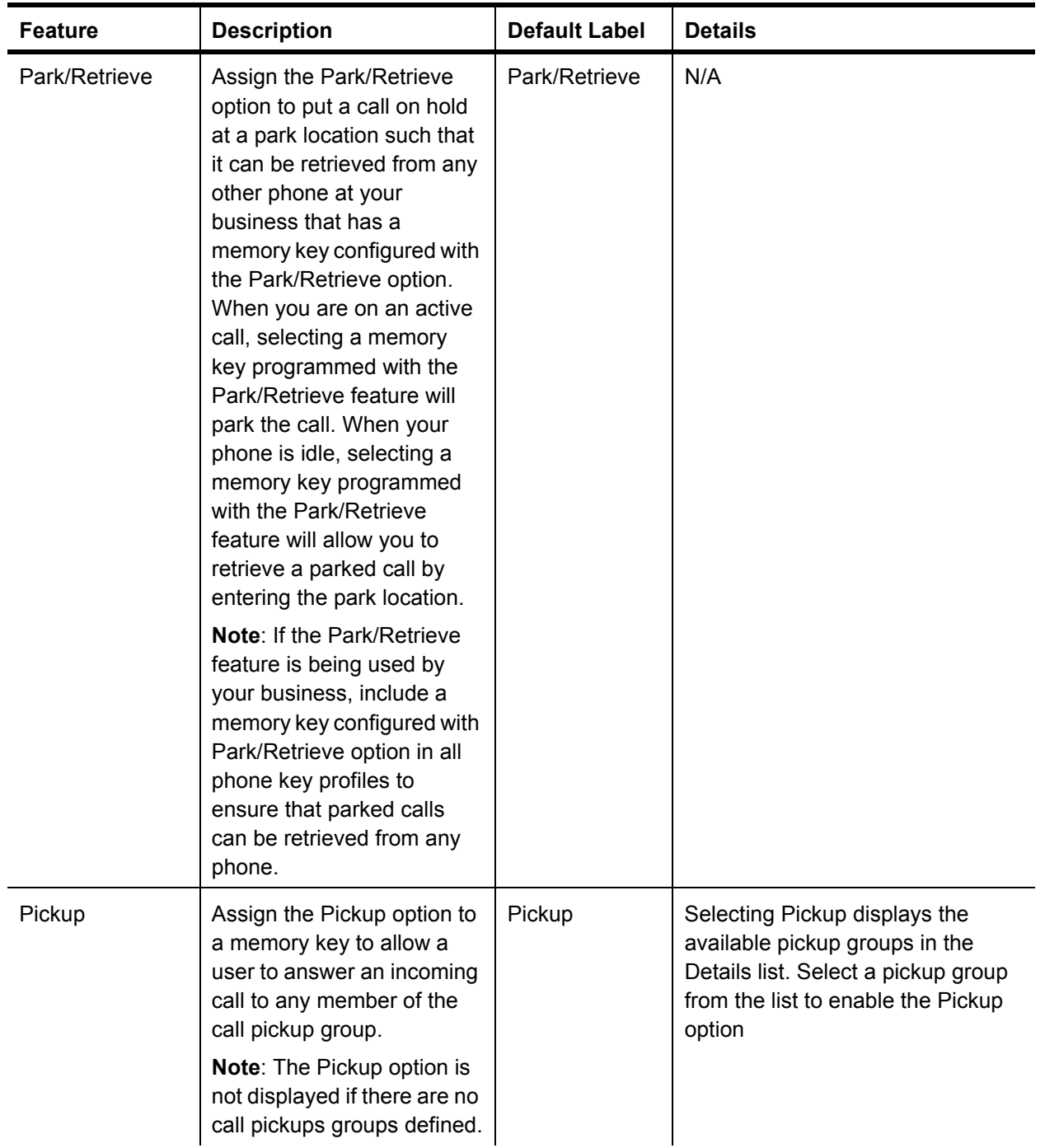

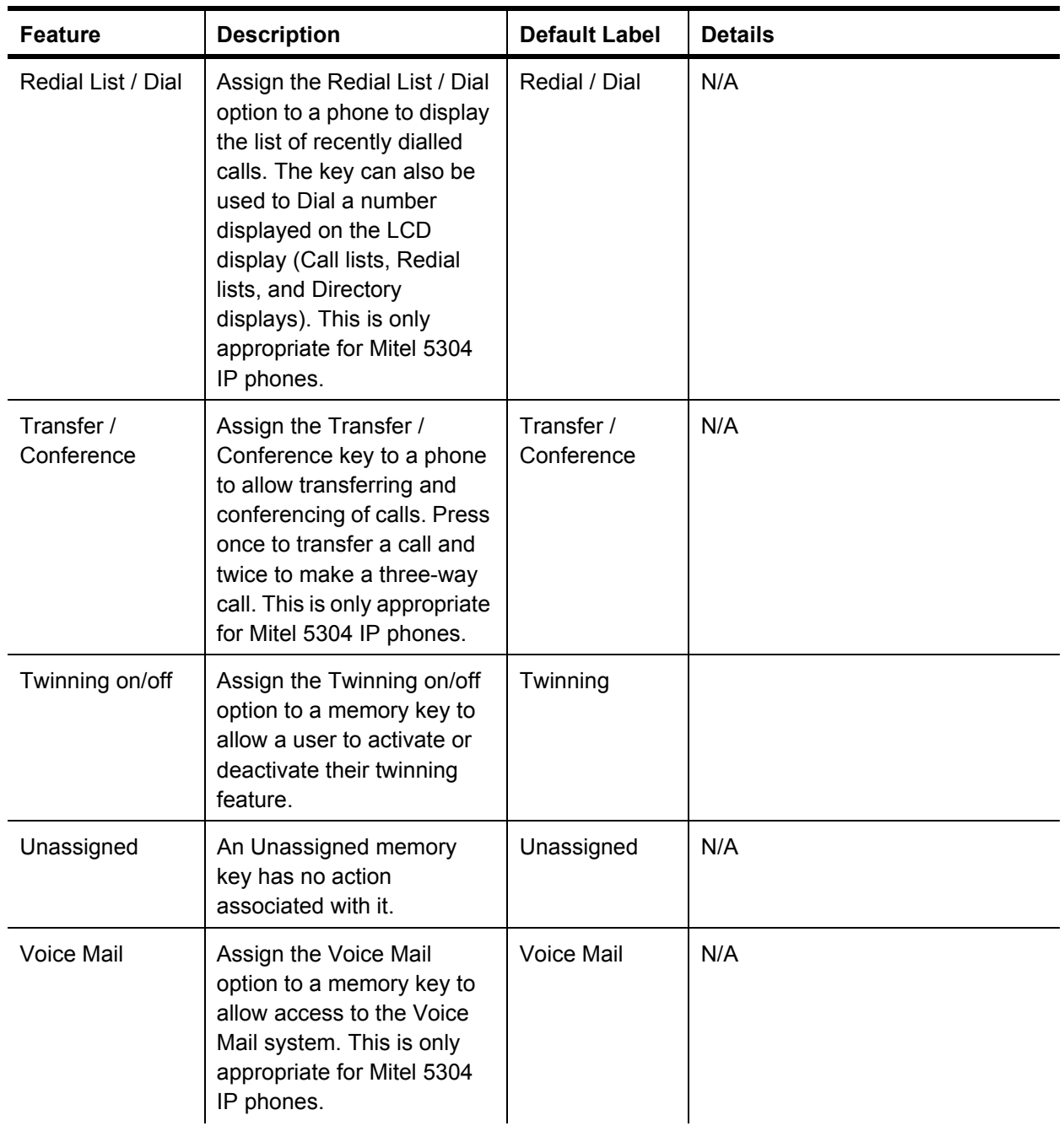

### **View phone key profiles**

To view phone key profiles, follow these steps:

- **1** Select **Profiles** in the left menu. A list of all call permission and phone key profiles configured for your system appears.
- **2** Select a profile from the **Name** list to view detailed information for the selected profile.

### **Default phone key profile**

You cannot edit the System Settings default profile. If you do not create and assign a custom phone key profile to a user or location, or if you unassign a user or location from a custom phone key profile, the default phone key profile will be used.

### **Add a phone key profile**

To add a phone key profile, follow these steps:

- **1** Select **Profiles** in the left menu.
- **2** Select **Add Phone Key Profile** from the Add list.
- **3** Type a **Profile Name**.
- **4** Click **Save**.

The profiles list appears.

**5** Select the profile name you have just created by checking the box and select **Edit Selected**.

The Phone Keys Profile Details page appears.

- **6** Select the phone model from the **Phone Model** drop-down list.
- **7** Select the memory key that you want to program by moving the mouse icon over the button and left-click.

The **Program Memory Key Details** page appears.

- **8** Complete the following fields:
	- **Feature:** Select the feature to be programmed.

**• Locked:** To prevent a user from changing the selected memory key configuration, select this check box.

• Label: Type in a description. If no description is typed, the system default will be applied.

Details: Select from a drop-down list or type in the required number without any spaces or characters. Not all features require this field.

*You should lock the Line Appearance configurations in the phone key profile. Line Appearances are required to make and receive phone calls.* 

- **9** Click **Save**.
- **10** Click **Close Window** to close the window.

Your phone key profile is updated.

- **11** Repeat steps 7-10 for each memory key to be programmed.
- **12** Assign users to the new profile. (optional)

*To cancel your changes, select Close Window, instead of the Save button in step 9.*

### **Assign a phone key profile to a user or location**

To associate users or locations with existing phone key profiles, follow these steps:

- **1** Select **Profiles** in the left menu.
- **2** Select the profile name that you want to assign users to by checking the box and select **Edit Selected**.

The Phone Key Profile Details page appears.

- **3** Scroll down the page to the **Available Users List**.
- **4** Select the user's name or location from the **Available Users** list.
- **5** Select the right directional arrow button to move the user or location into the **Members of this Profile** list. You can move as many users and locations to the **Members of this Profile** list as you choose. To select multiple users and locations, hold down the **Ctrl** key while selecting each name.
- **6** To remove members from the profile, select one or more members from the **Members of this Profile** list and then select the left directional arrow button.
- **7** Click **Save**.

*Assigning a user or location to a profile applies the profile as soon as the user or location phone is idle. Unassigning a user or location from a profile immediately applies the default phone key profile. Assigning a phone key profiles to users or locations can affect their existing phone key configurations based on the following rules: If a key mapping in the new profile is configured as Locked, the changes will overwrite the existing configuration for that key. If a key mapping in the new profile is not configured as Locked the changes will not overwrite the existing configuration for that key.*

### **Modify a phone key profile**

To modify a phone key profile, follow these steps:

- **1** Select **Profiles** in the left menu.
- **2** Select the profile name that you want to assign users to by checking the box and select **Edit Selected**.

The Phone Keys Profile Details page appears.

- **3** Modify the **Profile Name** if required.
- **4** Modify the **Membership List** if required.

*If you have made changes in steps 3 or 4, click* **Save** *to save your changes before moving to step 5.*

- **5** Select the phone model from the **Phone Model** drop-down list.
- **6** Select the memory key that you want to program by moving the mouse icon over the button and left-clicking.

The **Program Memory Key Details** page appears.

- **7** Complete the following fields:
	- **Feature**: Select the feature to be programmed.
	- **Locked:** To prevent a user from changing the selected memory key configuration, select this check box.You should lock the Line Appearance configurations in the phone key profile. Line Appearances are required to make and receive phone calls.

Label: Type in a description. If no description is typed the system default will be applied.

**Details**: Select from a drop-down list or type in the required number without any spaces or characters. Not all features require this field.

**Status**: Only appears with the Forward features. Select Active or Inactive. You will be able to Activate or deactivate the feature by pressing this memory key on the phone once it is programmed.

- **8** Click **Save**.
- **9** Click **Close Window** to close the window.

Your phone key profile is updated.

**10** Repeat steps 6-9 for each memory key to be programmed.

Saving changes to a profile applies them to the members of the profile as soon as the member's phone is idle. Changes to key profiles are applied based on the following rules:

• If a key mapping is designated Locked, changes will overwrite existing customizations.

If a key mapping is not designated Locked, changes will not overwrite existing customizations.

*You cannot modify the default phone key profile 'System Settings default'.*

### **Delete a phone key profile**

To permanently delete a profile from the system, follow these steps:

- **1** Select **Profiles** in the left menu.
- **2** Select one or more phone key profiles by checking the corresponding check boxes. To select all entries in the list, check the check box in the heading row.
- **3** Click **Delete Selected**.
- **4** Click **OK**.

*You cannot delete the default phone key profile 'System Settings default'. You cannot delete a profile with associated members.*

### **Permission profiles**

Permission profiles define permissions for users and locations related to outbound calling. Every user or location is associated with a permission profile, and the ability to place calls depends on the associated profile. This section describes permission types and how to create and maintain permission profiles.

### **Permission types**

The following permission types can be included in a permission profile:

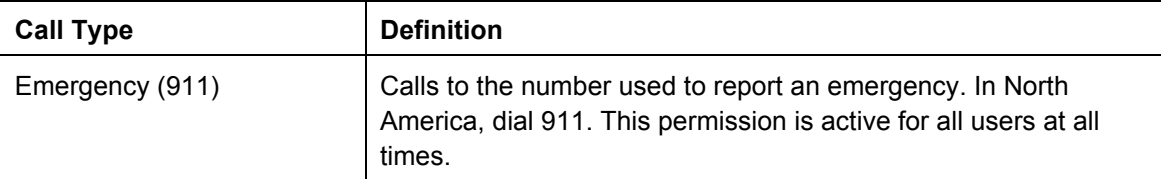
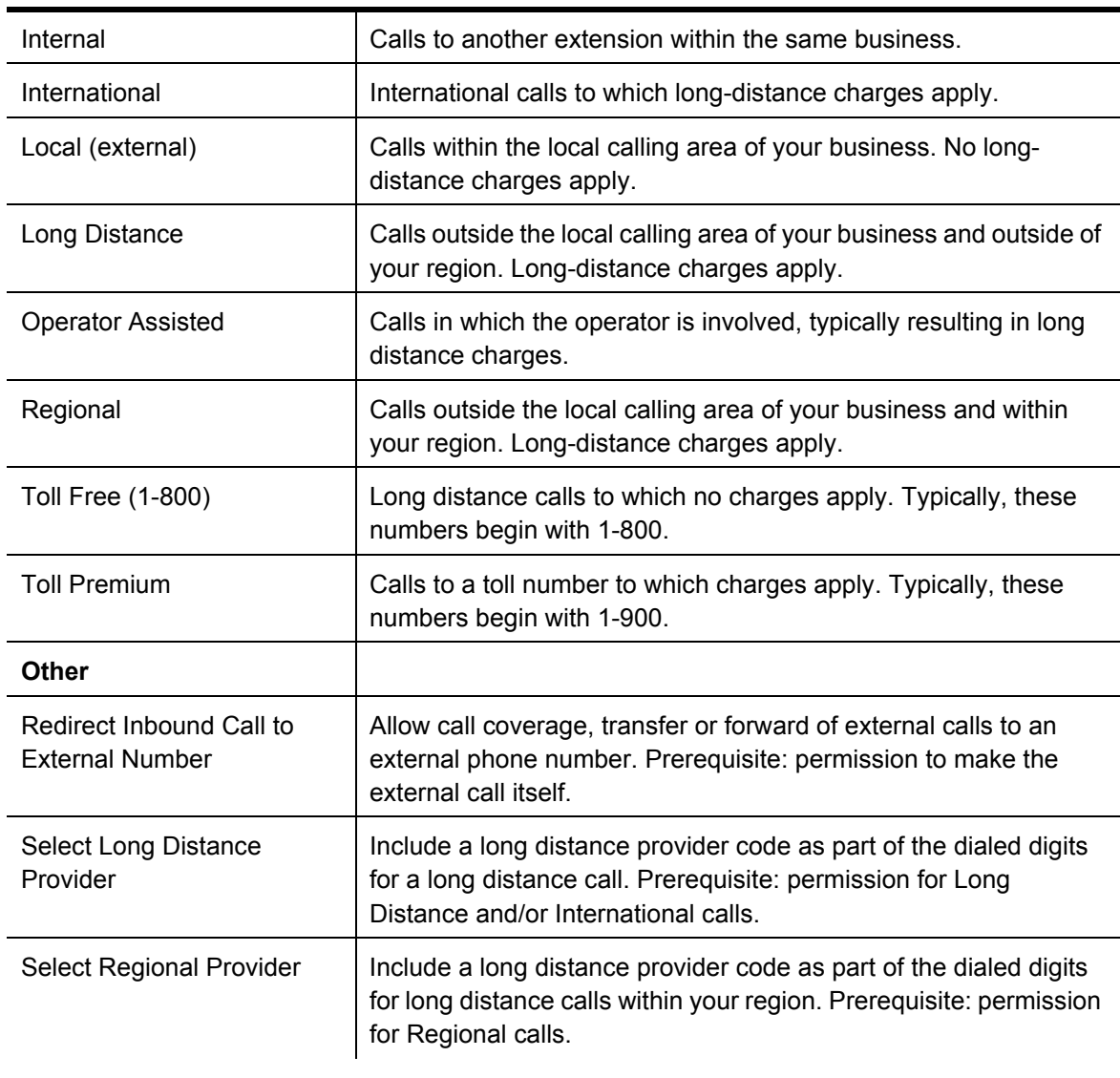

Permission can be enabled or disabled based on the following business hours categories:

- **Open**
- **Closed**
- Lunch
- Special

Your service provider defines the dial pattern for each call type.

#### **View permission profiles**

To view permission profiles, follow these steps:

- **1** Select **Profiles** in the left menu. A list of all of the permission and phone key profiles configured for your system appears.
- **2** Select **Name** to view detailed information for the profile.

#### **Default permission profile**

The "Unassigned" profile is the default permission profile. It is preconfigured to allow internal and emergency calls.

The default permission profile is used under the following circumstances:

- To determine what type of calls are allowed from phones where there is no logged-in user.
- If you do not create and assign a custom permission profile for a user or location.
- If you unassign a user or location from a custom permission profile.

Use custom permission profiles for users and locations and the default permission profile to determine what type of calls can be made from phones and locations where there is no logged-in user.

The default permission profile should contain the minimum possible permissions to avoid unauthorized calls that have associated charges.

You can modify the default permission profile to include other call types, but it cannot be deleted.

#### **Add a permission profile**

To add a permission profile, follow these steps:

- **1** Select **Profiles** in the left menu.
- **2** Select **Add Permission Profile** from the **Add** list.
- **3** Type a **Profile Name**.
- **4** To allow a call type, check the appropriate **Call Type** check boxes:
	- To allow a call type to occur at any time on any day of the week, select all of the check boxes beside the call type.

• To allow a call type to occur only during certain business hours, select the check boxes beside the call type that corresponds to the business hours during which the call type is allowed.

- **5** To disallow a call type, clear all of the check boxes beside the call type.
- **6** Repeat steps 4 to 5 for each call type.
- **7** Click **Save**.

*Emergency and internal call types are enabled by default and cannot be disabled for all business hours in all profiles. Phones without a logged-in user are assigned to the default "Unassigned" permission profile.* 

#### **Assign a permission profile to a user or location**

To associate users and locations with existing permission profiles, follow these steps:

- **1** Select **Profiles** in the left menu.
- **2** Select the **Name** to select a specific permission profile.
- **3** Select the user or location name in the **Available Users** list.
- **4** Select the right directional arrow button to move the user or location into the **Members of this Profile** list. You can move as many users and locations to the **Members of this Profile** list as you choose. To select multiple users and locations, hold down the **Ctrl** key while selecting each name.
- **5** To remove members from the profile, select one or more members from the **Members of this Profile** list and select the left directional arrow button.
- **6** Click **Save**.

*Assigning a user or location to a profile applies the new profile as soon as the user or location phone is idle. Unassigning a user or location from a profile applies the "Unassigned" profile immediately. Users and locations can only belong to one profile at a time.*

#### **Modify a permission profile**

To modify a permission profile, follow these steps:

- **1** Select **Profiles** in the left menu.
- **2** Select the **Name** to select a specific permission profile.
- **3** Modify the name of the profile if required.
- **4** Modify the call permissions by checking or clearing the **Call Type** check boxes as required.
- **5** Modify the **Members of this Profile** list if required.
- **6** Click **Save**.

*An administrator can modify the default permission profile, Unassigned, with the exception of the Profile Name field.* 

*Emergency and internal call types are enabled and cannot be modified for* 

*all Business hours. Hours of business are configured on the Business Details page.*

#### **Delete a permission profile**

To permanently delete a profile from the system, follow these steps:

- **1** Select **Profiles** in the left menu.
- **2** Select one or more profiles by checking the corresponding check boxes. To select all entries in the list, check the check box in the heading row.
- **3** Click **Delete Selected**.
- **4** Click **Save**.

*You cannot delete the default permission profile "Unassigned". You cannot delete a profile with associated members.*

# **Managing user features**

This section provides the procedures required to manage the features available to your users.

For more information, see

- ï *Reset PIN* on page *"Reset PIN"* on page 35.
- ï *Enabling and disabling voice mail* on page *"Enabling and disabling voice mail"* on page 35.
- ï *Reset voice mail PIN* on page *"Reset voice mail PIN"* on page 36.

*The voice mail PIN is not the same as the PIN the user uses to log into their phone and web interface.*

- ï *Configure permissions* on page *"Configure permissions"* on page 36.
- ï *Assign a phone key profile* on page *"Assign a phone key profile"* on page 36.
- ï *Assign a phone number* on page *"Assign a phone number"* on page 37.
- ï *Login/logout* on page *"Login/logout"* on page 37.
- ï *Configure language preferences* on page *"Managing group features"* on page 38.

## **Reset PIN**

To reset a user's PIN, follow these steps:

- **1** Select **Users and Locations** in the left menu.
- **2** Select the **Last Name** to select the user.
- **3** Select **Save and Reset PIN**.

Users will receive their extension and PIN by email if your business has been configured with this option and if the user has a valid email address configured.

*If the new user's PIN is displayed to you, it is your responsibility to communicate this information to the user. Your service provider configures the PIN notification method for your company. For information about the voice mail PIN, see Reset voice mail PIN on page "Reset voice mail PIN" on page 36..*

## **Enabling and disabling voice mail**

To enable or disable voice mail for a user or location, follow these steps:

- **1** Select **Users and Locations** in the left menu.
- **2** Select the **Last Name** to select the user or location.
- **3** Choose one of the following:
	- ï To enable voice mail, check the **Enable Voice Mail** check box in the Services section.
	- ï To disable voice mail, clear the **Enable Voice Mail** check box in the Services section.
- **4** Click **Save**.

*To enable voice mail for a user or location, there must be voice mail boxes associated with your business that are available for assignment. When you disable voice mail for a user or location, the associated voice mailbox may not become available for assignment until your service provider has deleted the existing messages and recordings.*

## **Reset voice mail PIN**

Users are able to reset their own voice mailbox PIN through their web interface. To reset a user's or location's voice mailbox PIN on their behalf, follow these steps:

- **1** Edit the user on their behalf see the section Edit the User on the User's Behalf on page *"Edit user on the user's behalf"* on page 18..
- **2** Follow the user steps to reset the voice mail. Consult the *Mitel IP Phone Reference Guide*.

*The voice mail PIN is not the same as the PIN the user uses to log into their phone and web interface. See Reset PIN on page "Reset PIN" on page 35..*

## **Configure permissions**

The permissions profile determines which types of calls users or locations can make from their telephones.

To configure a permission profile for an existing user or location, follow these steps:

- **1** Select **Users and Locations** in the left menu.
- **2** Select the **Last Name** for the selected user or location.
- **3** Select a permission profile from the **Permission Profile Name** list in the Permissions section of the user or location **Details** page.
- **4** Click **View Profile**.

The Permission Profile Details page opens.

**5** Click **Save**.

## **Assign a phone key profile**

This section describes how to assign a phone key profile to an existing user or location. Using a phone key profile, you can provide a default configuration for the memory keys on the user or location phone.

To assign a phone key profile, follow these steps:

- **1** Select **Users and Locations** in the left menu.
- **2** Select the **Last Name** for the user or location.
- **3** Select a phone key profile from the **Profile Name** list in the **Phone Keys** section of the user or location **Details** page. You can view the details of a phone key profile by first selecting it from the Profile Name list and then selecting the adjacent **View Profile** button.
- **4** Click **Save**.

## **Assign a phone number**

To assign a phone number to a new user, select a phone number from the **Direct Dial Phone Number** list when adding the user. The **Direct Dial Phone Number** list contains a list of all phone numbers available to your company that are unassigned.

To assign a phone number to an existing user, associate the phone number with the user's extension on the Incoming Call Routing page. Refer to *Incoming call routing* on page.

## **Login/logout**

By default, users and locations can log in and log out of phones. To disable the login/logout feature, lock the user or location to the phone.

To lock a user or location to a phone, follow these steps:

- **1** Select **Users and Locations** in the left menu.
- **2** Select the **Last Name** for the selected user or location.
	- **For users, check the User Locked to Phone** check box in the User Information section.
	- **•** For locations, check the Location locked to phone check box in the Location Information section.

#### **3** Click **Save**.

To unlock a user or location from a phone, follow these steps:

- **1** Select **Users and Locations** in the left menu.
- **2** Select the **Last Name** for the selected user or location.
- **3** For users, clear the **User Locked to Phone** check box in the User Information section.
- **4** For locations, clear the **Location locked to phone** check box in the Location Information section.
- **5** Click **Save**.

# **Managing group features**

Using call group, incoming calls can be routed to multiple users. Each call group type routes calls to group members differently. Users can join or leave the call groups to which they belong. Certain types of call groups (Broadcast, Hunt, and Rollover) are also associated with call coverage so that calls can be handled even when not answered by a group member. The following table lists the group types available:

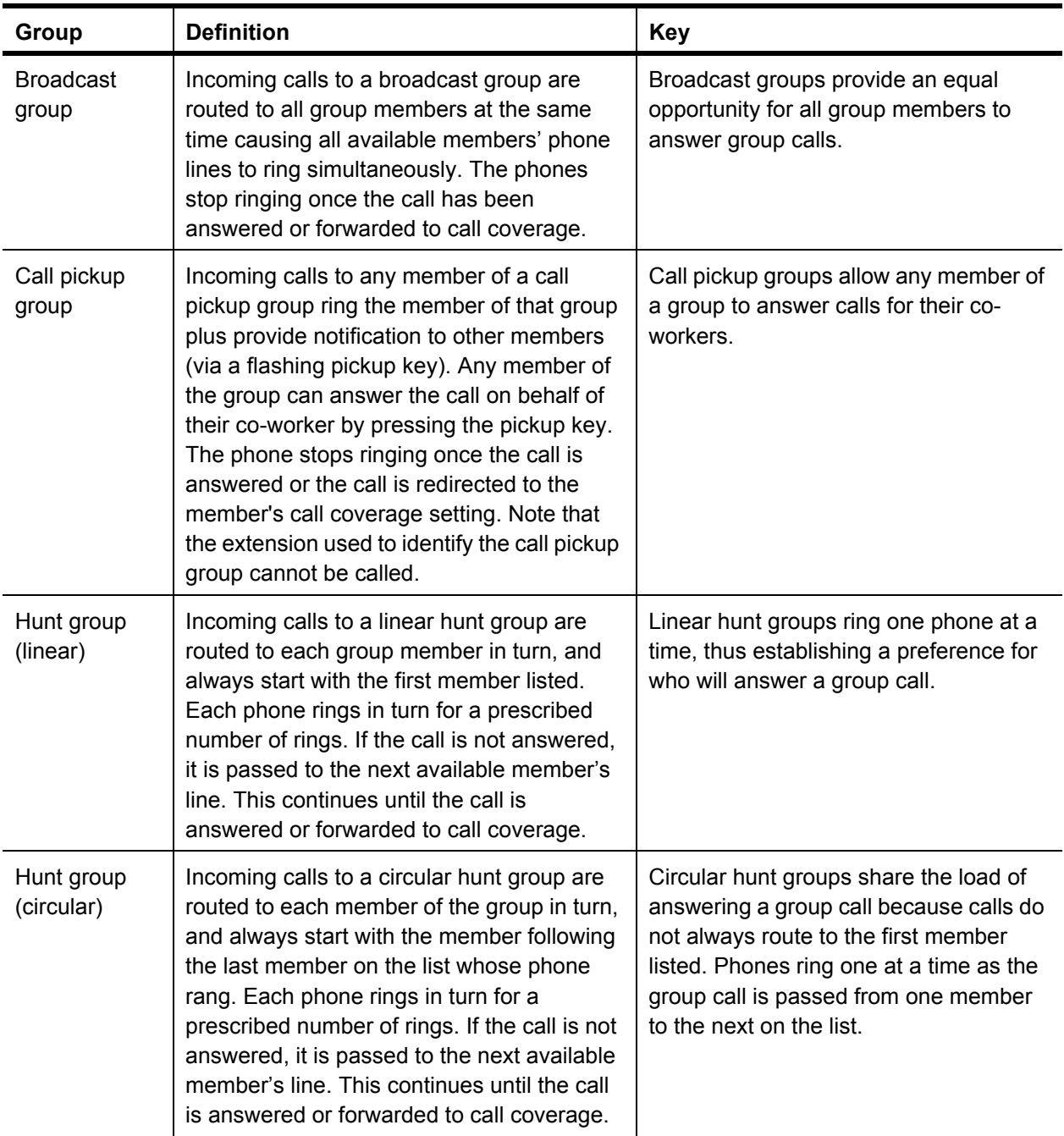

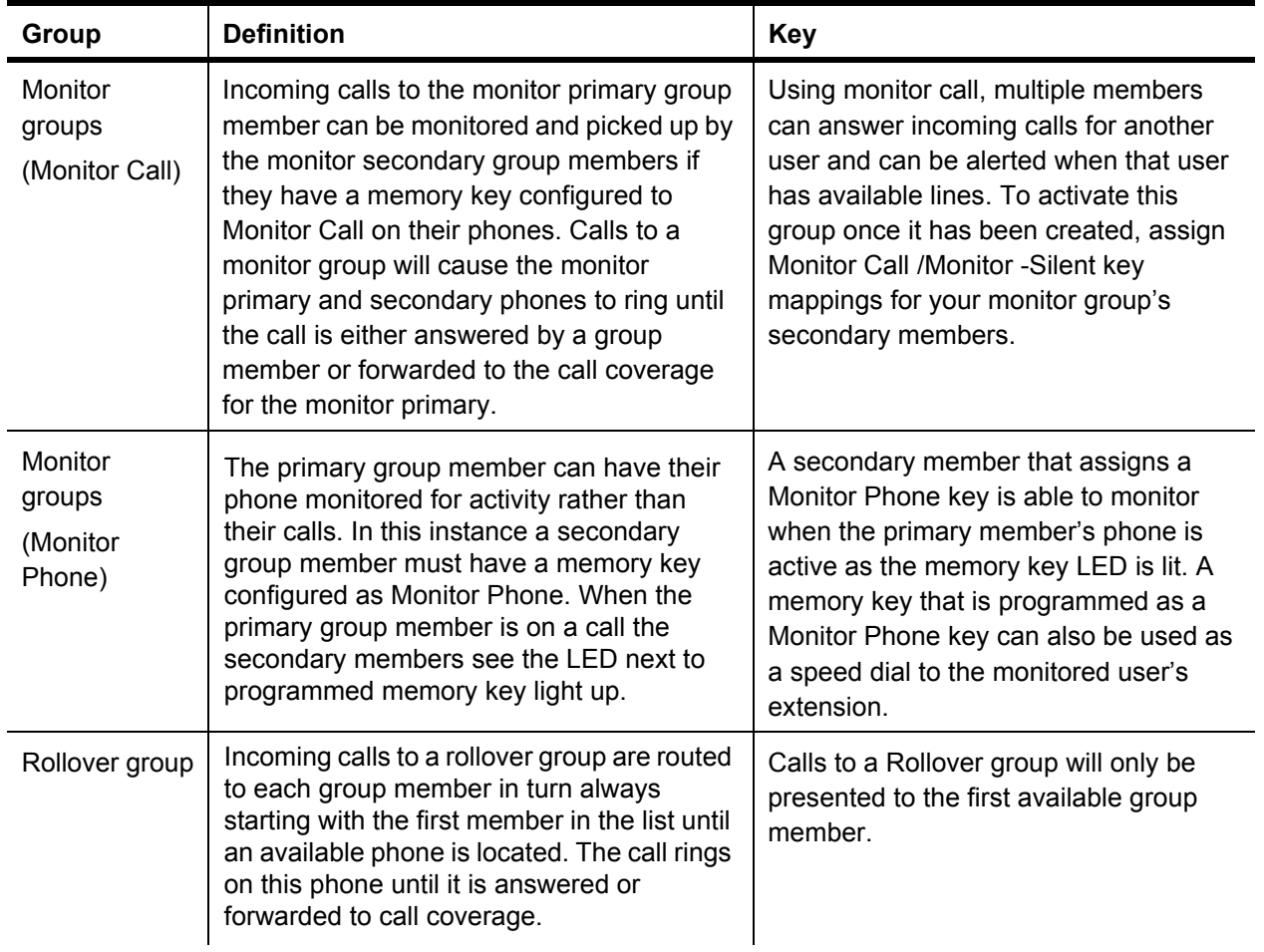

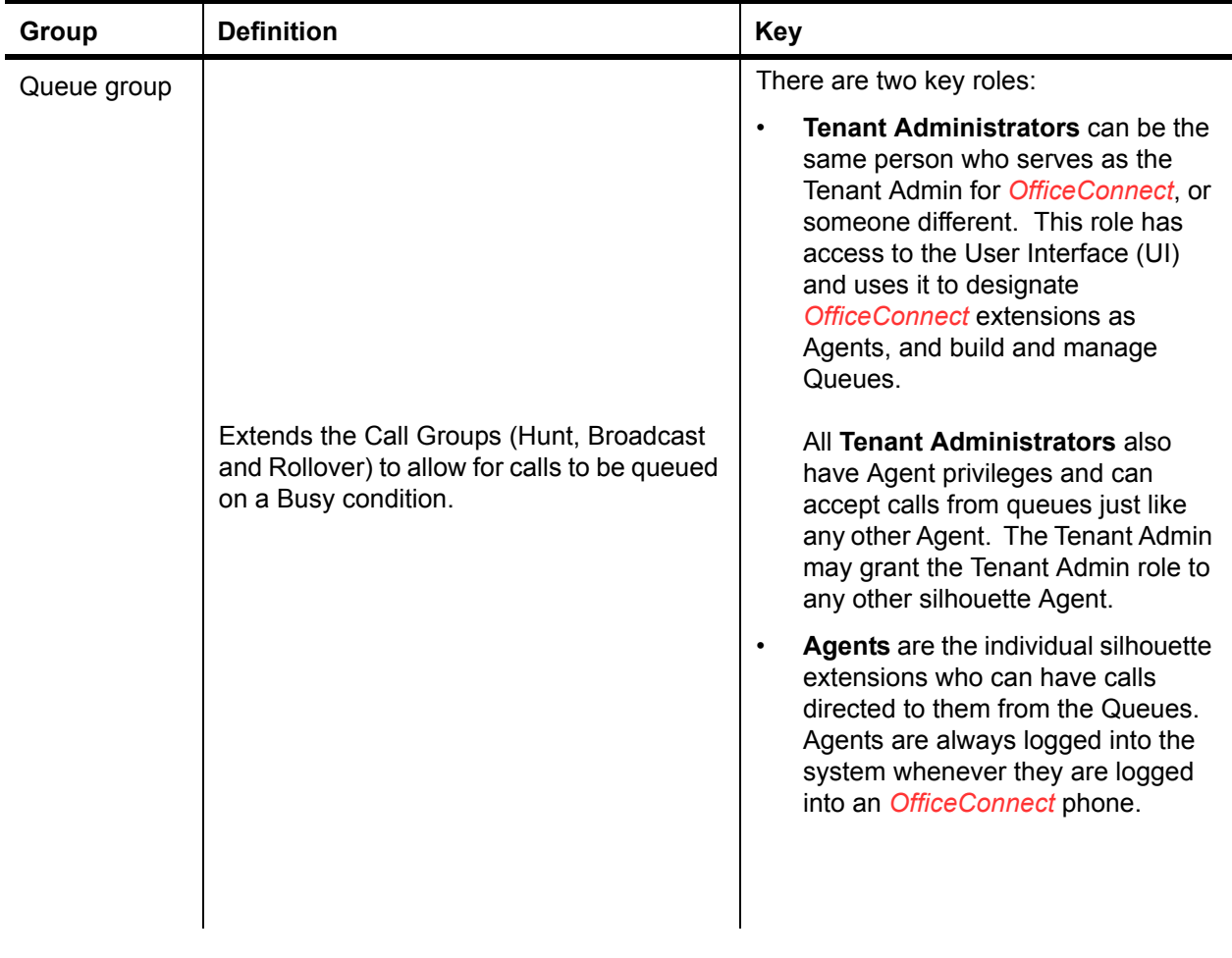

*When a call to a broadcast or hunt group is ringing, subsequent calls to the same broadcast or hunt group are presented to group members one call at a time when the previous call has been answered.*

# **Call group limits**

The following limits apply to the N240.

- Per site page group, maximum of 100 devices
- Per tenant Calling Groups (Hunt, Broadcast, Monitor or Rollover), maximum of 100 users
- Per tenant Call Pick-Up group, maximum of 50 users

## **View call groups**

The Call Groups list page displays a list of all call groups in the system. To view call groups, select **Call Groups** in the left menu. A list of all call groups appears.

## **Assign users to a call group**

To associate users with an existing call group, follow these steps:

- **1** Select **Call Groups** in the left menu.
- **2** Select the **Name** to select a specific call group.
- **3** Select the user's name in the **Available Users** list.
- **4** Select the right directional arrow button to move the user into the **Members of Call Group** list. You can move as many users to the **Members of Call Group** list as you choose. To select multiple users, hold down the **Ctrl** key while selecting each name.
- **5** To remove members from the call group, select one or more members from the **Members of this Call Group** list and then select the left directional arrow button.
- **6** Click **Save**.

*Users assigned to a broadcast, hunt, or rollover group are logged into the group and can receive calls by default.*

*Users assigned to a pickup group are logged into the group and can answer calls by default.* 

*When assigning users to a monitor group, the monitor secondaries must configure Monitor Call, Monitor Call Silent, or Monitor Phone memory key mappings in order for the group behavior to take effect.*

*When assigning users to a hunt group, you must also configure the After 'x' rings send call to next member list to specify the number of times each users phone should ring before the call is passed to the next user. By unassigning a user from a call group, group behavior stops as soon as a call in progress is completed.* 

*Users can belong to multiple groups.*

## **Lock members to a call group**

This section describes how to set up a call group in such a way that the members cannot leave it. This ensures that the members are aware of all incoming calls to their call group. This feature applies to broadcast, pickup, hunt and rollover groups only.

To lock members to a call group, follow these steps:

- **1** Select **Call Groups** in the left menu.
- **2** Select the **Name** to select a specific call group.
- **3** Clear the **Allow Members to Leave Group?** check box.
- **4** Click **Save**.

*By default, call group members are not locked to a call group.*

## **Configure call group call coverage**

Call group call coverage determines how a call is handled if none of the call group members answer the call. Call coverage applies only to broadcast, hunt, and rollover groups. The monitor primary call coverage applies to incoming calls to a monitor group. For incoming calls to a member of a call pickup group, the call coverage setting of that member applies. The call coverage options available are: Employee Voice Mail, Auto Attendant, Employee, and Another Phone Number.

To configure call group call coverage, follow these steps:

- **1** Select **Call Groups** in the left menu.
- **2** Select the **Name** to select a specific broadcast, hunt, or rollover call group.
- **3** From the **Call Coverage** section, select one of the following call coverage options:
	- **Employee Voice Mail:** This directs the call group to the selected employee's voice mail box.
	- **Auto Attendant:** This directs the call group call to the auto attendant selected from the adjacent list.
	- **Employee:** This directs the call group call to the employee selected from the adjacent list
	- **Another Phone Number:** This directs the call group call to the phone number in the adjacent text box.
- **4** Define when call coverage will take effect.
	- **Broadcast and rollover groups**: From the **After x rings send this call group's calls to** list, select the number of times you want the phone(s) to ring before call coverage takes effect.
	- **Hunt groups**: From the **After x unanswered phones** list, select the number of times you would like the call to be transferred from one member to another before call coverage takes effect.
- **5** Click **Save**.

*No default call coverage is provided when a new broadcast, hunt, or*  rollover group is added. If call coverage is not configured for a call group, *an incoming call rings until the caller hangs up.*

## **Add a broadcast group**

To create a new broadcast group, follow these steps:

- **1** Select **Call Groups** in the left menu.
- **2** Select **Add Broadcast Group** from the **Add** list.
- **3** Type the broadcast group name in the **Name** field**.**
- **4** Select an **Extension** for the broadcast group from the Extension list. The Extension list displays the next five available extensions for Call Groups. You can enter a different valid extension by selecting **Other** from the Extension list and typing the extension of your choice in the Text field.
- **5** Check the **Queue** box if calls are to be queued.
- **6** Select the Call Behavior for the broadcast group. To configure the broadcast group calls to ring on idle group member phones, select **Only ring phones not is use** option.
- **7** To configure the broadcast group calls to ring on all group member phones even if a group member is already on a call, select the **Ring all phones** option.

*When the "Ring all phones" option is selected, incoming broadcast group calls are still queued when group member phones are ringing because of a call to the same broadcast group.*

- **8** Add names to the **Members of Call Group** list for the new broadcast group (optional).
- **9** To lock users to the new call group, clear the **Allow members to leave group?** checkbox (optional).
- **10** Set up call coverage for the new broadcast group (optional). See *Configure call group call coverage* on page *"Configure call group call coverage"* on page 42..
- **11** Click **Save**.

*If a broadcast group has no members assigned to it, or if all members are logged out of their phones, the call goes immediately to call coverage. When a broadcast group is created, it has all call permissions to enable call coverage to an external number.*

## **Modify a broadcast group**

To modify an existing broadcast group, follow these steps:

- **1** Select **Call Groups** in the left menu.
- **2** Select the **Name** to select a specific broadcast group.
- **3** Modify the broadcast group name if required**.** The Name field cannot be left blank.
- **4** Modify the **Queue** box if necessary.
- **5** Select the **Call Behavior** for the broadcast group. To configure the broadcast group calls to ring on idle group member phones, select **Only ring phones not is use** option.
- **6** To configure the broadcast group calls to ring on all group member phones even if a group member is already on a call, select the **Ring all phones** option.

*When the "Ring all phones" option is selected, incoming broadcast group calls are still queued when group member phones are ringing because of a call to the same broadcast group.* 

- **7** Update the **Members of Call Group** list for the selected broadcast group (optional).
- **8** Modify whether or not the group members are locked to the selected broadcast group (optional)
- **9** Modify call coverage for the new broadcast group (optional). See *Configure call group call coverage* on page *"Configure call group call coverage"* on page 42..
- **10** Click **Save**.

*If a broadcast group has no members assigned to it, or if all members are logged out of their phones, the call goes immediately to call coverage.*

## **Add a call pickup group**

To create a new call pickup group, follow these steps:

- **1** Select **Call Groups** in the left menu.
- **2** Select **Add Pickup Group** from the Add list.
- **3** Type the pickup group name in the Name field.
- **4** Select an **Extension** for the call pickup group from the Extension list. The Extension list displays the next five available extensions for Call Groups. You can enter a different valid extension by selecting **Other** from the Extension list and typing the extension of your choice in the Text field.

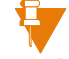

*Note: The Extension is used for group identification purposes only. The extension cannot be dialed.*

- **5** Add names to the Members of Call Group list (by selecting from the Available Users list and then selecting the right arrows) for the new pickup group (optional).
- **6** If you choose to lock users to the new call group, clear the **Allow Members to Leave Call Group** check box (optional).
- **7** Click **Save**.

## **Modify a call pickup group**

To modify an existing pickup group, follow these steps:

- **1** Select **Call Groups** in the left menu.
- **2** Select the **Name** to select a specific pickup group.
- **3** Modify the pickup group name if required. The **Name** field cannot be left blank.
- **4** Update the **Members of Call Group** list for the selected pickup group (optional).
- **5** If required, modify whether or not the group members are locked to the selected pickup group.
- **6** Click **Save**.

## **Add a hunt group**

To add a new hunt group, follow these steps:

- **1** Select **Call Groups** in the left menu.
- **2** Select **Add Hunt Group** from the Add list.
- **3** Type the hunt group name in the **Name** field**.**
- **4** Select an **Extension** for the hunt group from the Extension list. The Extension list displays the next five available extensions for call groups. You can enter a different valid extension by selecting **Other** from the Extension list and typing the extension of your choice in the Text field.
- **5** Select the **Hunt Group Type** from the Type list. Circular Hunt Group is the default type.
- **6** Click the **Queue** checkbox if calls are to be queued.
- **7** Select the **Call Behavior** for the hunt group.
- **8** To configure the hunt group calls to ring on idle group member phones, select **Only ring phones not in use** option.
- **9** To configure the hunt group calls to ring on all group member phones, even if the group member is already on a call, select the **Ring all phones** option.

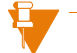

*When "Ring all phones" option is selected, incoming hunt group calls are still queued when group member phones are ringing because of a call to the same hunt group. See Managing group features on page "Managing group features" on page 38..*

- **10** Add names to the **Members of Call Group** list for the new hunt group (optional).
- **11** From the **After 'x' rings send call to next member** list, select how many times you would like a hunt group member's phone to ring before the call is transferred to the next member (optional).
- **12** If you choose to lock users to the new call group, clear the **Allow members to leave group?** check box (optional).
- **13** Set up call coverage for the new hunt group (optional). See *Configure call group call coverage* on page *"Configure call group call coverage"* on page 42..
- **14** Click **Save**.

#### *If a hunt group has no members assigned to it, or if all members are logged out of their phones, the call goes immediately to call coverage. When a hunt group is created, it has all call permissions to enable call*

## **Modify a hunt group**

To modify an existing hunt group, follow these steps:

- **1** Select **Call Groups** in the left menu.
- **2** Select the **Name** corresponding to the hunt group that you want to modify.
- **3** Modify the hunt group name if required**.** The **Name** field cannot be left blank.
- **4** Modify the hunt group type in the **Type** list (optional).
- **5** Modify the **Queue** checkbox if necessary.
- **6** Modify the hunt group **Call Behavior** (optional).
- **7** To configure the hunt group calls to ring on idle group member phones, select **Only ring phones not is use** option.
- **8** To configure the hunt group calls to ring on all group member phones, even if the group member is already on a call, select the **Ring all phones** option.

*When Ring all phones option is selected, incoming hunt group calls are still queued when group member phones are ringing because of a call to the same hunt group.* 

- **9** Modify the **Members of Call Group** list for the selected hunt group if required.
- **10** If you choose to lock users to the call group, clear the **Allow members to leave group?** check box (optional).
- **11** From the **After 'x' rings send call to next member** list, select how many times you would like a hunt group member's phone to ring before the call is transferred to the next member (optional).
- **12** Modify Call Coverage for the selected hunt group (optional).
- **13** Click **Save**.

*If a hunt group has no members assigned to it, or if all members are logged out of their phones, the call goes immediately to call coverage.*

## **Change the order of a hunt group member list**

The order in which Hunt Group members appear in the **Members of Call Group** list determines the order in which the phones will ring to address the incoming call.

To change the order of the **Members of Call Group** list, follow these steps.

- **1** Select **Call Groups** in the left menu.
- **2** Select the **Name** to choose a specific Hunt Group.
- **3** Select the **Name** in the Members of Call Group list that you would like to move.
- **4** Press **Move Up** to move the user up in the list, or press **Move Down** to move the user down the list.
- **5** Click **Save**.

## **Add a monitor group**

To create a new monitor group, follow these steps:

- **1** Select **Call Groups** in the left menu.
- **2** Select **Add Monitor Group** from the **Add** list.
- **3** Select the **Primary User** from the list provided. This is the user whose calls will be monitored by other users. A Monitor group takes the name and extension of the Monitor primary.
- **4** Add names to the **Members of Call Group** list for the new Monitor group (optional). (The Monitor primary is, by default, a member of the Monitor group and cannot be removed.) These are the users that will be monitoring the calls and are referred to as Monitor secondary members.
- **5** Click **Save**.

*To enable monitor group behavior, Monitor key mappings must be assigned for your secondary members.*

*If a monitor group has no members assigned to it, the call is treated as a regular incoming call to the primary user.*

*Since the monitor group has the same extension as the monitor primary user, there is no change to the way calls are made or received for that user. Their call coverage still applies to their incoming calls. For administrators, continue to use the primary user's extension (as required) when configuring auto attendants or incoming call routing.* 

## **Modify a monitor group**

To modify the information for an existing monitor group, follow these steps:

- **1** Select **Call Groups** in the left menu.
- **2** Select the **Name** corresponding to the monitor group that you want to modify.
- **3** Modify the **Members of Call Group** list for the selected monitor group (optional).
- **4** Click **Save**.

*If a monitor group has no members assigned to it, the call is treated as a regular incoming call to the primary user.*

## **Add a rollover group**

To create a new rollover group, follow these steps:

- **1** Select **Call Groups** in the left menu.
- **2** Select **Add Rollover Group** from the **Add** list.
- **3** Type the rollover group name in the **Name** field.
- **4** Select an Extension for the rollover group from the **Extension** list. The Extension list displays the next five available extensions for Call Groups. You can enter a different valid extension by selecting Other from the Extension list and typing the extension of your choice in the Text field.
- **5** Click the **Queue** checkbox if calls are to be queued.
- **6** Add names to the **Members of Call Group** list for the new rollover group (optional).
- **7** If you choose to lock users to the new call group, clear the **Allow members to leave group?** check box (optional).
- **8** Set up call coverage for the new rollover group (optional). See *Configure call group call coverage* on page *"Configure call group call coverage"* on page 42..
- **9** Click **Save**.

*If a rollover group has no members assigned to it, or if all members are logged out of their phones, the call goes immediately to call coverage.*

*When a rollover group is created it has all call permissions to enable call coverage to an external number.*

## **Modify a rollover group**

To modify an existing rollover group, follow these steps:

- **1** Select **Call Groups** in the left menu.
- **2** Select the **Name** to select a specific rollover group.
- **3** Modify the rollover group name if required**.** The Name field cannot be left blank.
- **4** Modify the **Queue** checkbox if necessary.
- **5** Update the **Members of Call Group** list for the selected rollover group (optional).
- **6** Modify whether or not the group members are locked to the selected rollover group (optional).
- **7** Modify the call coverage for the selected rollover group (optional). See *Configure call group call coverage* on page *"Configure call group call coverage"* on page 42..
- **8** Click **Save**.

*If a rollover group has no members assigned to it, or if all members are logged out of their phones, the call goes immediately to call coverage.*

## **Delete a call group**

To permanently delete a call group from the system, follow these steps:

- **1** Select **Call Groups** in the left menu.
- **2** Choose one or more call groups to delete by checking the corresponding check boxes. To select all entries in the list, check the check box in the heading row.
- **3** Click **Delete Selected**.
- **4** Click **Save**.

*You cannot delete a Hunt group, Broadcast group, or Rollover group with* 

*associated members.*

*You cannot delete a Hunt group, Broadcast group, or Rollover group if incoming call routing for one of your company phone numbers is configured to use that call group. To delete the call group in this case, you must change the incoming call routing configuration for that phone number to use a different extension. See Incoming call routing on page "Incoming call routing" on page 76..*

*If you delete a Monitor group, the associated Monitor Call, Monitor Phone and Monitor Silent key mappings will revert to an "Unassigned" key mapping.*

*If you delete a call pickup group, the associated pickup key mapping will revert to an "Unassigned" key mapping.*

# **ACD Applications**

#### **Overview**

*ACD Applications that are visible through these web pages have to be provisioned on another system, which is used to manage the ACD Applications. If you have not subscribed to any ACD Applications, ACD Applications does not appear in the left menu.*

The ACD Application is part of an advanced inbound call application that enables calls to be held with an announcement when there are no available Agents to answer them.

Once you have provisioned ACD Applications, ACD Applications is available in the left menu. You can edit permissions, configure incoming call routing, configure auto attendant menu options with ACD Applications.

## **Managing Permissions**

You can manage permissions by editing the profile.

To edit the ACD Application, follow these steps:

- **1** Click **ACD Applications** in the left menu.
- **2** Click the Name of the application you want to edit.

The system displays the ACD Application Details - Edit page.

- **3** In the Permissions section, use the drop-down menu to change the Permission Profile Name.
- **4** Click **Save**.

# **External directory/ speed dials**

Using the external directory feature, you can create and maintain a directory of external names and phone numbers relevant to your company. This list is available from the web administration interface for all users under **Company Directories**/**External Directory**.

The contact information entered here is also available as an option when configuring memory keys on the phones with the company speed dial feature.

## **View the external directory/speed dial list**

The External Directory/Speed Dial list displays all of the names and phone numbers that you entered in the external directory.

To view the External Directory/Speed Dial list, select **External Directory/ Speed Dials** in the left menu. A list of all entries is displayed with the following column headings: Name, Number, and Email. The items located in the Name column are hyperlinks to the corresponding External Directory Entry pages.

## **Search external directory/speed dial list**

To search the External Directory/Speed Dial list, follow these steps:

- **1** Select **External Directory/Speed Dials** in the left menu.
- **2** Type a name and/or phone number in the appropriate **Name** or **Number** field.
- **3** Click **Search**. If one or more matches are found, the matches are displayed. If no match is found, the message, "No match found" appears in the information panel.
- **4** To restore the list to display all entries, click **Show All**.

## **Add an external directory/speed dial entry**

To add a new entry to the External Directory/Speed Dial list, follow these steps:

- **1** Select **External Directory/Speed Dials** in the left menu.
- **2** Click **Add Entry**.
- **3** Type the contact name you want to assign to the entry in the **Name** field. This can be a person or a company associated with the phone number.
- **4** Type the phone number you want to assign to the external directory/ speed dial entry in the **Phone Number** field.
- **5** Type an email address for the external directory/speed dial entry contact in the **Email** field (optional).
- **6** Click **Save**.
- **7** You can choose to map one of the keys on your telephone to dial this number or add it to one of your company phone key profiles.

*Precede external phone numbers with the appropriate digits as required. For example, you may need to include the prefix 9 and 1 + Area Code for long distance numbers.*

*The maximum number of External Directory entries is 100.*

#### **Modify an external directory/speed dial entry**

To modify the information for an existing external directory/speed dial entry, follow these steps:

- **1** Select **External Directory/Speed Dials** in the left menu.
- **2** Select the **Name** in the Name column corresponding to the speed dial that you want to modify.
- **3** Make the changes of your choice in the Name, Phone Number or Email fields. (Name and Phone Number fields cannot be left blank.)
- **4** Click **Save**.

*Precede external phone numbers with the appropriate digits as required. For example, you may need to include the prefix 9 and 1 + Area Code for long distance numbers.*

#### **Delete an external directory/speed dial entry**

To permanently remove an external directory/speed dial entry, follow these steps:

- **1** Select **External Directory/Speed Dials** in the left menu.
- **2** Select one or more entries by checking the corresponding check boxes. To select all entries in the list, check the check box in the heading row.
- **3** Click **Delete Selected**.
- **4** Click **Save**.

*Deleting an external directory entry that is being used by a company speed dial phone key mapping will have the following effect: Customized phone key mappings revert to the mapping defined in their phone key profile and phone key mappings in profiles revert to an "Unassigned" mapping.*

# **Auto attendant**

The auto attendant can automatically receive and direct your incoming calls without human intervention. The auto attendant is identified by a name and an extension. Perform Auto Attendant manipulations such as deleting based on the auto attendant name and extension.

Menus, prompts, and greetings define how the auto attendant responds when a phone key is pressed. For example, the default choices for the **Auto Attendant** main menu are:

- $1-8$  = Transfer to Extension
- 9 = Company Directory
- \* = Previous Menu

The auto attendant must have a main menu and can also have additional submenus depending on user configuration.

A set of recorded prompts describing callers' choices is associated with each menu.

## **Managing the auto attendant**

This section describes how to set up and manage the auto attendant.

#### **View auto attendant list**

To view the Auto Attendant list, follow these steps:

Select **Auto Attendant** in the left menu.

A page displays the list of the auto attendants configured for your company. Auto attendants are identified by names and extensions.

#### **View auto attendant details**

To view detailed information about a selected auto attendant, follow these steps:

- **1** Select **Auto Attendant** in the left menu.
- **2** Select the auto attendant **Name** to view detailed configuration information. The display contains the following information:

The General Information section contains the auto attendant name and extension information.

A checkmark in the **Time of Day Greetings** check box indicates that time of day greetings are enabled for the selected auto attendant. When times of day greetings are enabled, the system will change the initial greeting to callers, depending on the time of day.

The **Auto Attendant Menu and Menu Options** section displays a link for each auto attendant menu. By default, every auto attendant is created with a main menu. Submenus are created as part of the menu option configuration.

**3** Click **Cancel** or another option in the left menu to continue.

#### **Add auto attendant**

To add a new auto attendant, follow these steps:

- **1** Select **Auto Attendant** in the left menu.
- **2** Click **Add Auto Attendant**.
- **3** Type the auto attendant name in the **Auto Attendant Name** field.
- **4** Select an Extension for the auto attendant from the **Extension** list. The Extension list displays the next five available extensions for auto attendants. You can enter a different valid extension by selecting **Other** from the Extension list and typing the extension of your choice in the text field provided.
- **5** Select the language for the auto attendant from the **Default Language** list. The language selected determines the language for the default main menu prompts and error messages. The **Default Languag**e list displays the languages supported by your service provider.
- **6** Check the **Time of Day Greetings** check box to turn on the Time of Day Greetings (optional). Time of day greeting times are as follows:
	- Morning: 12:00 A.M. to 11:59 A.M.
	- $\cdot$  Afternoon: 12:00 P.M. to 5:59 P.M.
	- $\cdot$  Evening: 6:00 P.M. to 11:59 P.M.
- **7** Click **Save** to save the new auto attendant with the default language, default menu configuration, and default recordings for prompts and greetings.

The default choices for the Main Menu are as follows:

- $\cdot$  1—8 = Transfer to Extension
- $\cdot$  9 = Company Directory
- \* = Previous Menu

*To configure custom menus and choices, select the Main Menu link.* 

#### **Modify an auto attendant**

To modify an existing auto attendant, follow these steps:

- **1** Select **Auto Attendant** in the left menu.
- **2** Select the auto attendant **Name**.
- **3** Make the changes of your choice to Auto Attendant Name or Time of Day Greeting.
- **4** Click **Save**.

*Language is modified on the auto attendant menu pages. If the default Time of Day greetings are being used, they will play in the language configured for the main menu.*

#### **Delete an auto attendant**

To delete an auto attendant from the system along with its associated menus, choices, prompts, and greetings, follow these steps:

- **1** Select **Auto Attendant** in the left menu.
- **2** Select one or more auto attendants by checking the corresponding check boxes.
- **3** Click **Delete Selected**.
- **4** Click **OK**.

*You cannot delete an auto attendant if incoming call routing for one of your company phone numbers is configured to use that auto attendant. To delete the auto attendant in this case, you must change the incoming call routing configuration for that phone number to use a different extension.* 

*Do not delete an Auto Attendant with a name of Zero-out. This auto attendant is used for a special voice mail feature which your service provider is responsible for configuring.*

## **Auto attendant menus**

This section describes how to set up and manage auto attendant menus.

#### **View auto attendant menu details**

To view all the menus and choice configurations for a selected auto attendant, follow these steps:

- **1** Select **Auto Attendant** in the left menu.
- **2** Select the **Name** for the auto attendant menu details you want to view.
- **3** Click **View Expanded Tree** at the bottom of the page. An expanded tree view with the **Main** menu, all submenus and associated choices for the selected auto attendant is displayed.

#### **Configure auto attendant menu options**

This section describes how to set up or modify the options for auto attendant menus. The menu options define how the system responds when a caller selects a phone key.

Menu options can be assigned to each of the following phone keys: 1—9, 0, \*, and #.

*When configuring an auto attendant menu, consider the extensions that are assigned to the users and locations. Extension numbers that are assigned to users must not share digits with phone key numbers that are used for auto attendant menu options. For example, if you have users assigned to extensions 200 to 210 and you configure your main auto attendant menu to use the 2 key to access a broadcast group, callers to the auto attendant will not be able to reach these users by dialing their extension directly. Dialing a 2 will immediately send the call to the broadcast group.*

The choices for each phone key are as follows:

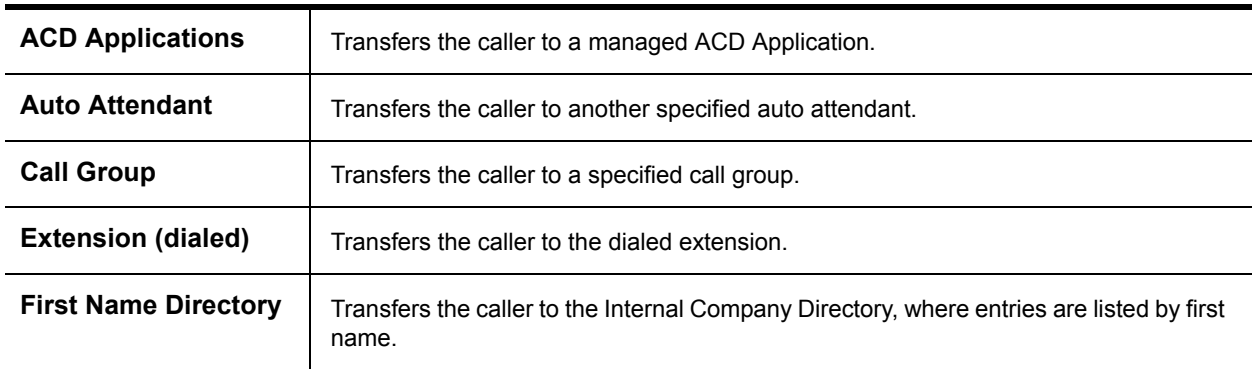

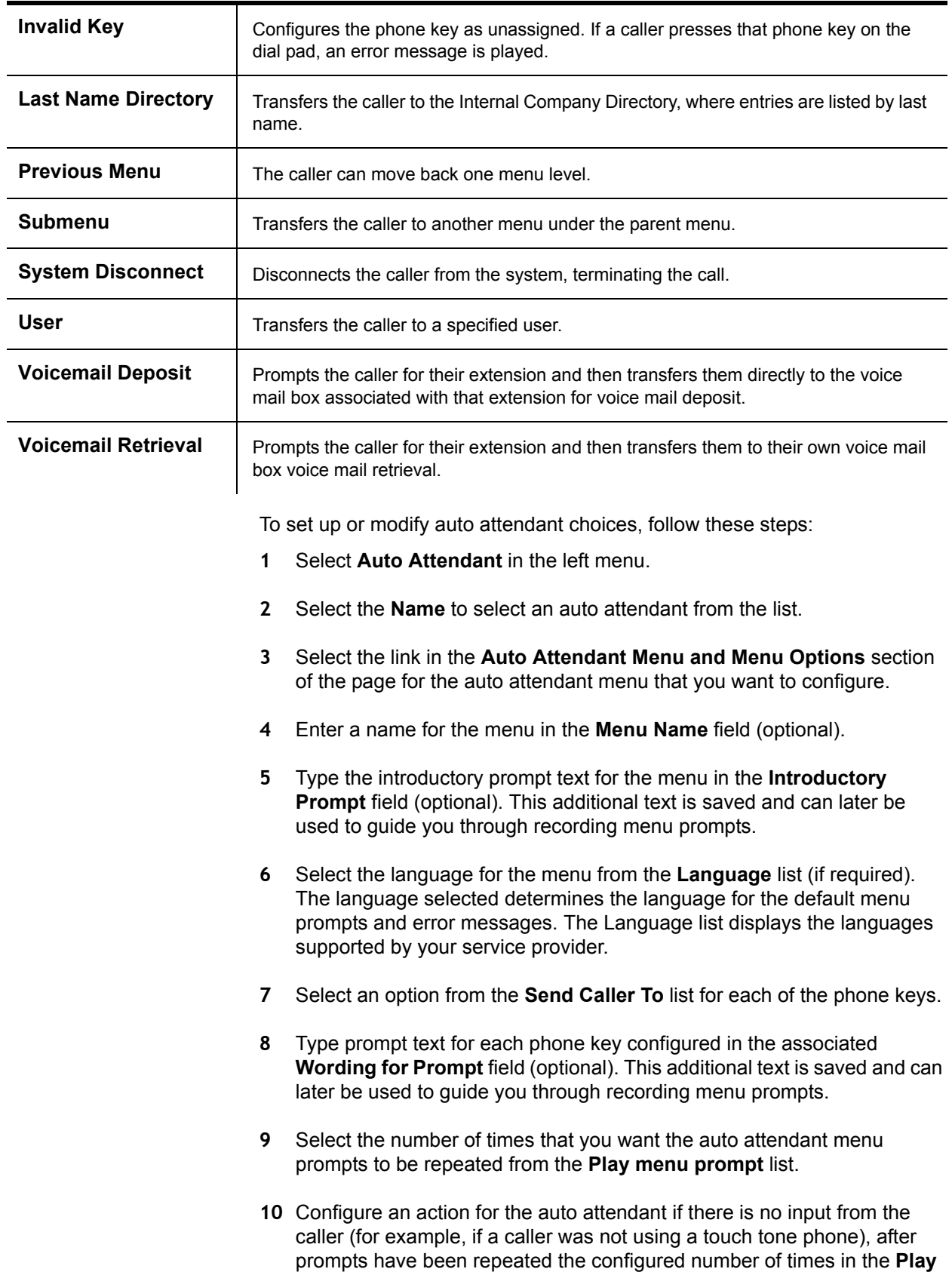

**menu prompt** list. There are three options: Call Group, System Disconnect, and User.

- **11** Click **Save**.
- **12** Record a new menu prompt for the affected auto attendant menu. If you do not record a new menu prompt, callers will not know how to navigate the auto attendant. Refer to the *Record audio prompt and greetings* section on page *"Recording audio prompts and greetings"* on page 60. for details.

#### **Add an auto attendant submenu**

To set up an auto attendant menu to reference another auto attendant menu, follow these steps:

- **1** Select **Auto Attendant** in the left menu.
- **2** Select the **Name** to select an auto attendant from the list.
- **3** Select the link in the **Auto Attendant Menu** section of the page for the auto attendant menu that you want to create a submenu under.
- **4** Select the **Submenu** option from the **Send Caller To** list for the phone key that you want the new menu to start from.
- **5** Type prompt text for the **Submenu** option in the associated Wording for Prompt field (optional). This text is saved and can later be used to guide you through recording menu prompts.
- **6** Click **Save**.
- **7** Configure choices for the new submenu.

*Submenus are created with default menu options and prompts. By default, submenus are configured to use the same language as the parent menu.* 

#### **Delete an auto attendant submenu**

To delete an **Auto Attendant** submenu, follow these steps:

- **1** Select **Auto Attendant** in the left menu.
- **2** Select the **Name** to select an auto attendant from the list.
- **3** Select the link in the **Auto Attendant Menu and Menu Options** section of the page for the auto attendant menu that is the parent to the submenu you want to delete.
- **4** Change the **Submenu** option to another option in the **Send Caller To** list for the phone key that starts the submenu you are deleting.
- **5** Type prompt text for the choice that has replaced the **Submenu** option in the associated **Wording for Prompt** field (optional). This additional text is saved and can later be used to guide you through recording menu prompts.
- **6** Click **Save**.
- **7** Re-record your menu prompt to reflect the change in the affected menu.

*When you delete a submenu, the prompts that have been recorded for the submenu are also deleted.*

#### **Recording audio prompts and greetings**

This section describes how to record a custom greeting or prompt for the auto attendants you have created.

*The maximum length of any auto attendant prompt is 3 minutes.* 

*Once a prompt has been recorded, it cannot be deleted. To change a prompt, re-record it.*

#### **Checking auto attendant name announcement**

As a tenant administrator, you can check whether a user has recorded an auto attendant name announcement. If a user does not have a name recorded, callers to an auto attendant in your business who navigate to the auto attendant's name directory will hear "Unknown subscriber" rather than the name of the user or location. If the user does not have an auto attendant name recorded, you can record the name on the user's behalf. See *Record auto attendant name announcement* on page *"Record the auto attendant name announcement"* on page 61..

**1** Select **Users and Locations** in the left menu.

A list of all of the users and locations that have been entered into your system appears.

- **2** Select the **Last Name** to view detailed information for the user or location.
- **3** Scroll to the **Services** category.

Beside **Auto Attendant Name Announcement:** one of two messages appears:

- **Recorded**—an auto attendant name is recorded
- **Not Recorded—an auto attendant name is not recorded**

#### **Record the auto attendant name announcement**

The tenant administrator can record the auto attendant name announcement of the user or location. Any enabled user or location phone—such as the phone of the administrator—can be used to record the announcement of the user.

**1** Select **Users and Locations** in the left menu.

A list of all of the users and locations that have been entered into your system appears.

- **2** Select the **Last Name** to view detailed information for the user or location.
- **3** Click **Record** beside **Auto Attendant Name Announcement**.

The Record Name Announcement window opens.

- **4** Type the extension of the phone on which you want to record the auto attendant name announcement in the **Extension to Call** field. This extension can be any enabled user or location extension, such as your own phone. Auto attendant and call group extensions cannot be used.
- **5** Click **Call**.

The phone of the extension you entered in the **Extension to Call** field will ring a maximum of five times.

- **6** When your phone rings, lift the handset to answer.
- **7** Listen to a brief set of audio instructions: "Please record your message after the tone. When you are finished, press **#** for more options".
- **8** When you hear the tone, record the user's name into the handset.
- **9** When you are finished, press the **#** key.

The system plays the following set of options:

- To listen to the recording, press 1.
- To save the recording, press 2.
- To re-record, press 3.
- ï To exit without saving changes, press **\***.
- **10** Press **2** to save the name announcement.
- **11** Replace the handset.

**12** Click **Close** on the pop-up window.

#### **Record auto attendant time of day greetings**

To record custom time-of-day greetings for the auto attendant, follow these steps:

- **1** Select **Auto Attendant** in the left menu.
- **2** Select the auto attendant **Name** to select an auto attendant from the list.
- **3** Click **Record** for the time of day greeting that you want to record.
- **4** Confirm that the extension displayed matches that of the telephone you will be recording from. Modify the extension if required.
- **5** Click **Call**.
- **6** When the phone rings, pick up the handset.
- **7** Listen to the instructions and wait for the tone.
- **8** Record the greeting into the telephone handset.
- **9** Press the **#** key when you are finished.
- **10** Choose from the following options:
	- To replay greeting press 1
	- To save greeting press 2
	- To re-record greeting press 3
	- ï To exit without saving press **\***
- **11** To record additional greetings, press the appropriate **Record and Call** button and repeat steps 7 through 10.
- **12** Replace the telephone handset.
- **13** Click **Close Window** to close the Record Prompt window.

#### **Record auto attendant menu prompts**

To record custom menu prompts for the auto attendant, follow these steps:

- **1** Select **Auto Attendant** in the left menu.
- **2** Select the auto attendant **Name** to select an auto attendant from the list.
- **3** Select the **Record** link adjacent to the menu or submenu for which you want to record a prompt.
- **4** Confirm that the extension displayed matches that of the telephone you are recording from. Modify the extension if required.
- **5** Click **Call**.
- **6** When the phone rings, pick up the handset.
- **7** Listen to the instructions and wait for the tone.
- **8** Record the prompt into the telephone handset. You can read the prompt text if you have already entered it.
- **9** Press the **#** key when you are finished.
- **10** Choose from the following options:
	- To replay greeting press 1
	- To save greeting press 2
	- To re-record greeting press 3
	- ï To exit without saving press **\***
- **11** To record additional menu prompts for another menu, press the appropriate **Record** link adjacent to the menu of your choice.
- **12** Click **Call**, and repeat steps 7 through 10.
- **13** Replace the telephone handset.
- **14** Click **Close window** to close the Record Prompt window.

#### **Record all greetings and menu prompts**

To record all of the Auto Attendant menu prompts and time-of-day greetings from a single page while using prompt text, follow these steps:

- **1** Select **Auto Attendant** in the left menu.
- **2** Select the auto attendant **Name** to select an auto attendant from the list.
- **3** Click **Save and Record All** at the bottom of the page.
- **4** Confirm that the extension displayed matches that of the telephone you are recording from. Modify the extension if required.
- **5** Press the **Record** button beside the prompt or greeting that you want to record.
- **6** When the phone rings, pick up the handset.
- **7** Listen to the audio instructions, "Please record your message after the tone. When you are finished, press **#** for more options".
- **8** When you hear the tone, record the prompt into the handset. Use the prompt text on the Record Prompt page as a reference for what to say.
- **9** When you are finished, press the **#** key.
- **10** Choose from the following options:
	- ï To replay the prompt or greeting press **1**
	- ï To save the prompt or greeting press **2**
	- ï To re-record the prompt or greeting press **3**
	- ï To exit without saving press **\***
- **11** For each additional greeting or prompt that you want to record, press the appropriate **Record** button and repeat steps 7 through 10.
- **12** Replace the handset.
- **13** Click **Done** to close the **Record Prompt** page.

#### **Example – Create a custom auto attendant**

This topic provides an example of how to create a custom auto attendant. The auto attendant is being created for the fictitious company, Ace Automobiles. Ace Automobiles specializes in the sales and repair of blue, red, and old cars. They have divided their sales and service teams based on a blue, red, or old car specialty.

#### *Prerequisites:*

Before setting up the auto attendant for Ace Automobiles, you must do the following:

- Confirm the valid extension ranges for users and call groups.
- Enter all of your employees with telephones as system users.
- Add a Blue Car Sales Call Group, a Red Car Sales Call Group and an Old Car Sales Call Group.

#### **Example: Part A – Create the auto attendant**

- **1** Select **Auto Attendant** in the left menu.
- **2** Click **Add Auto Attendant**.
- **3** Type the auto attendant name and extension in the General Information section.
- **4** Select **English** from the **Default Language** list.
- **5** Check the **Time of Day Greetings** check box in the Time of Day Greeting section to turn on the Time of Day Greetings. Type prompt text in the fields provided for each Time of Day Greeting.
	- Morning greeting
	- Afternoon greeting

• Evening greeting

#### **Example: Part B – Configure the auto attendant main menu options**

Select the **Main Menu** link in the **Auto Attendant Menu** section. This will automatically save the auto attendant that you created in Part A.

Type text in the Introductory Prompt field for the **Main Menu** menu prompt: "Thank you for calling Ace Automobiles."

Define the auto attendant **Main Menu** option for each phone **Key** by selecting a choice from the **Send Caller To** list. At the same time, type prompt text in the **Wording for Prompt** fields that you can use as a reference when recording your prompts.

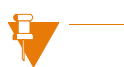

*When defining auto attendant phone key options, keep in mind how you have assigned extensions to your users call groups, and auto attendants. One example of how the Ace Automobiles auto attendant main menu could be defined is provided below. The reasons and any limitations for the menu options selected are also provided.*

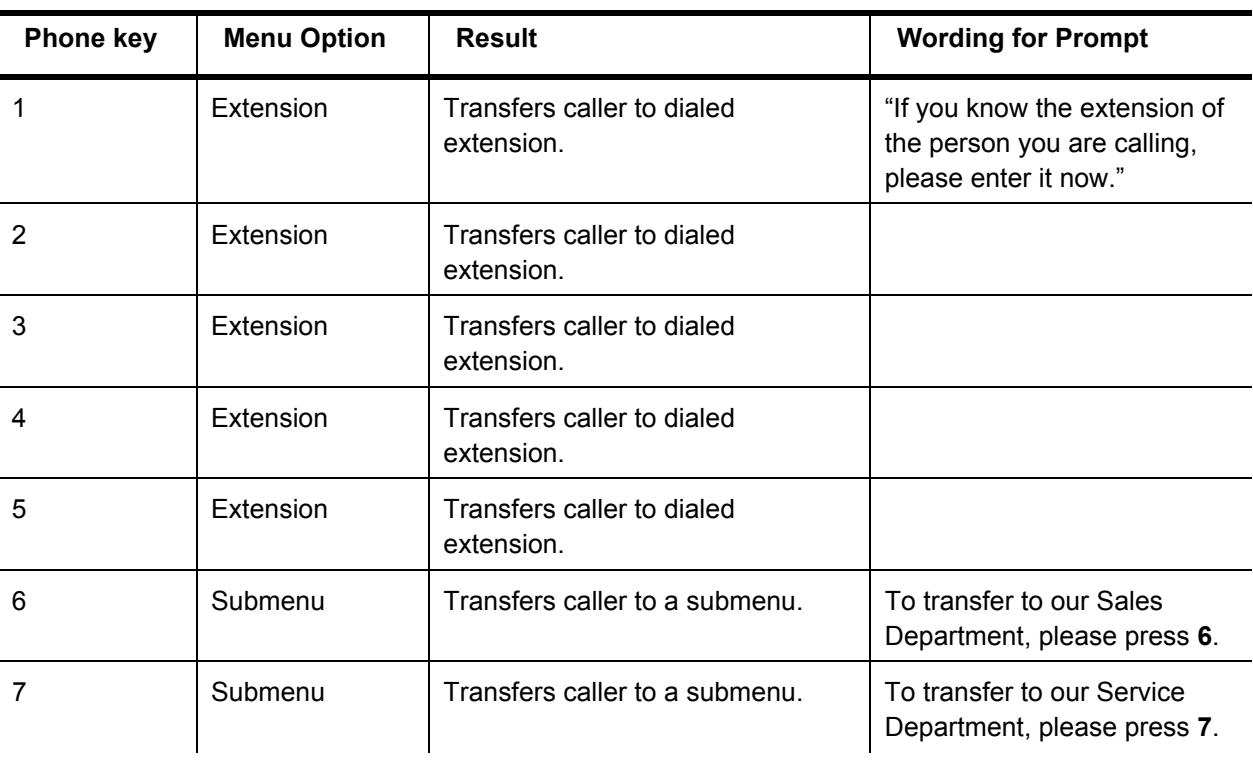

#### *Detailed Description of Main Menu Configuration*

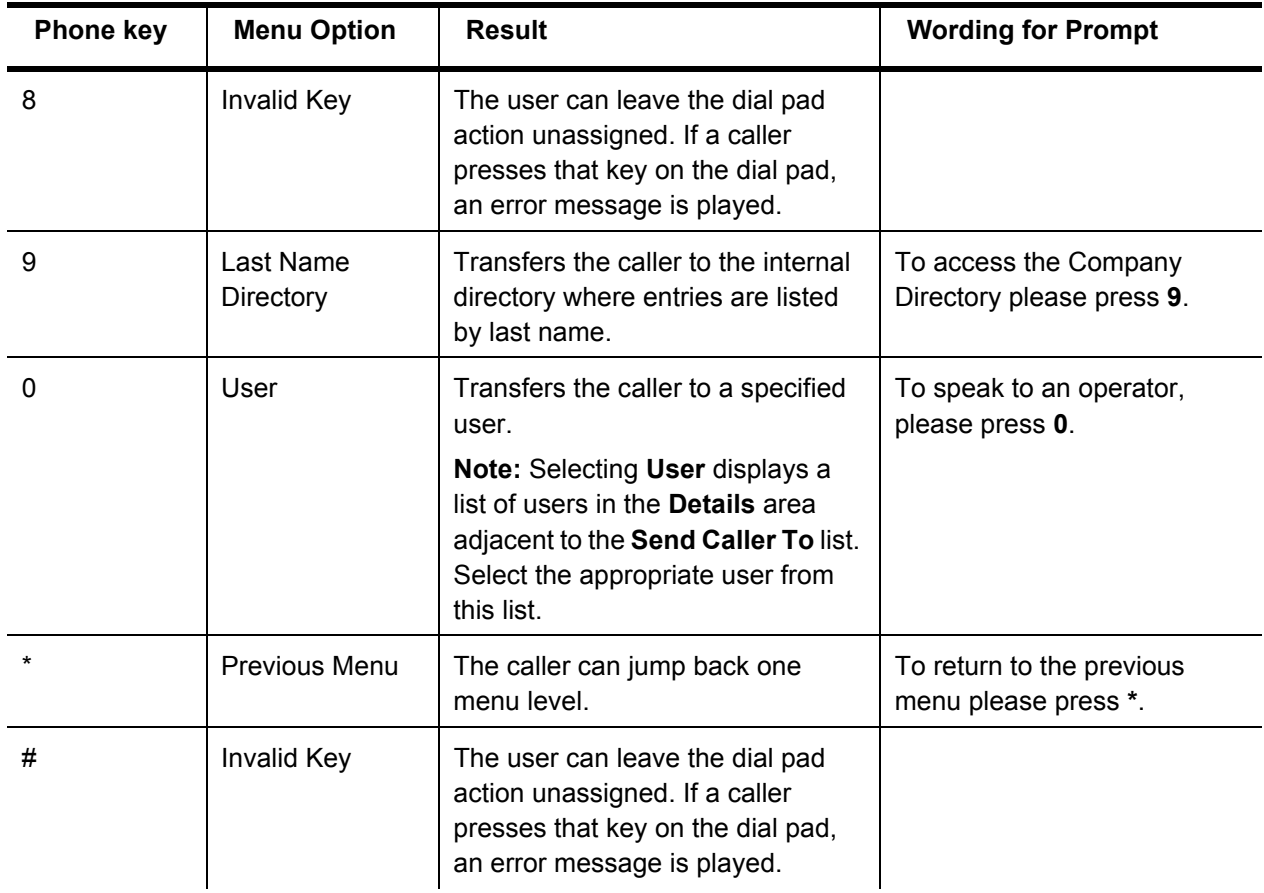

#### *Explanation*

- Phone keys 1—5 are defined as an Extension option, which allows a caller to type in the extension for any user to reach them.
	- Reason: The valid extension range for users at Ace Automobiles is 100 – 599.
- Phone key 6 is defined as a Submenu option which will be used to access a separate menu for the sales team.
	- Reason: A submenu was required because there would not be enough phone keys to allow direct mapping for all users and call groups on the main menu.
	- Limitation: Selection of phone key 6 for the sales submenu means that call groups cannot be accessed from the main menu by dialing their extension (the valid extension range for call groups is  $600 - 699$ ).
- Phone key 7 is defined as a Submenu option which will be used to access a separate menu for the service team.
	- Reason: A submenu was required because there would not be enough phone keys to allow direct mapping for all users and call groups on the main menu.
	- Limitation: Selection of phone key "7" for the service submenu means that if Ace Automobiles had multiple auto attendants, they
could not be accessed from the main menu by dialing their extension (the valid extension range for auto attendants: 700 – 899).

• Phone key 9 is defined as a Last Name Directory option to allow a caller to reach employees by typing in the letters of their last name on the phone key pad.

- Reason: Provides a means of reaching employees when the caller does not know their extension.
- Phone key 0 is defined as a User option to allow a caller to transfer directly to a receptionist.
	- Reason: Provides an easy way to reach a person when the caller does not want to navigate the auto attendant menu.
- **1** Select the number of times that you want the auto attendant menu prompts to be repeated from the **Play menu prompt** list.
- **2** Define the action that should be taken if the caller to the auto attendant does not make a phone key selection after the prompts have been repeated the configured number of times. This could happen, for example, if the caller is calling from a phone that does not have touchtone capabilities.

Select **User** as the action that should be taken if the caller does not select a phone key. A list of users is displayed adjacent to the list. Select the appropriate user from this list.

- Reason: If the caller does not or is not able to select a phone key, they could be transferred to the operator who can then manually direct their call. If the operator is unavailable, the caller is then transferred to the operator's call coverage.
- **3** Click **Save** to save the main menu configuration.

### **Example: Part C – Configure your Auto Attendant Sales menu options**

- **1** Select the first **Submenu** in the Auto Attendant Menu section.
- **2** Type a submenu name and prompt text for the Submenu prompt.

#### **Menu Name**: Sales Menu **Introductory Prompt:** You have reached the Ace Automobiles Sales Department.

**3** Define the auto attendant menu option for each phone **Key** in the list by choosing from the **Send Caller To** list. At the same time, type prompt text in the **Wording for Prompt** fields that you can use as a reference when recording the prompts.

One example of how the Ace Automobiles auto attendant sales menu could be defined is provided below. In this example, the sales team is reached via call groups that have been set up according to the specialties at Ace Automobiles.

*Selecting Call Group displays a list of call groups in the Details area adjacent to the Send Caller To list. Select the appropriate Call Group from this list.* 

### *Detailed Description of Sales Menu Configuration*

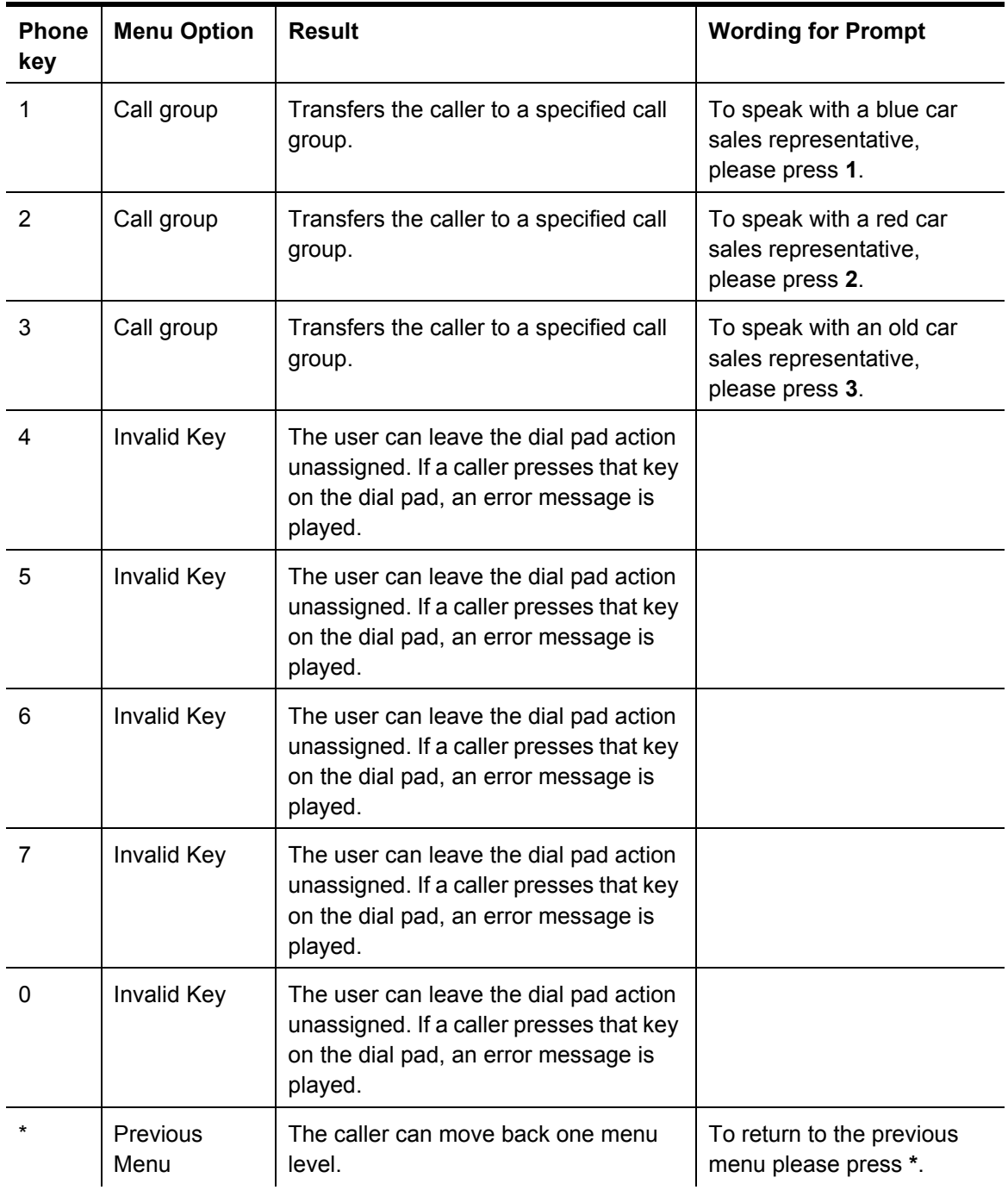

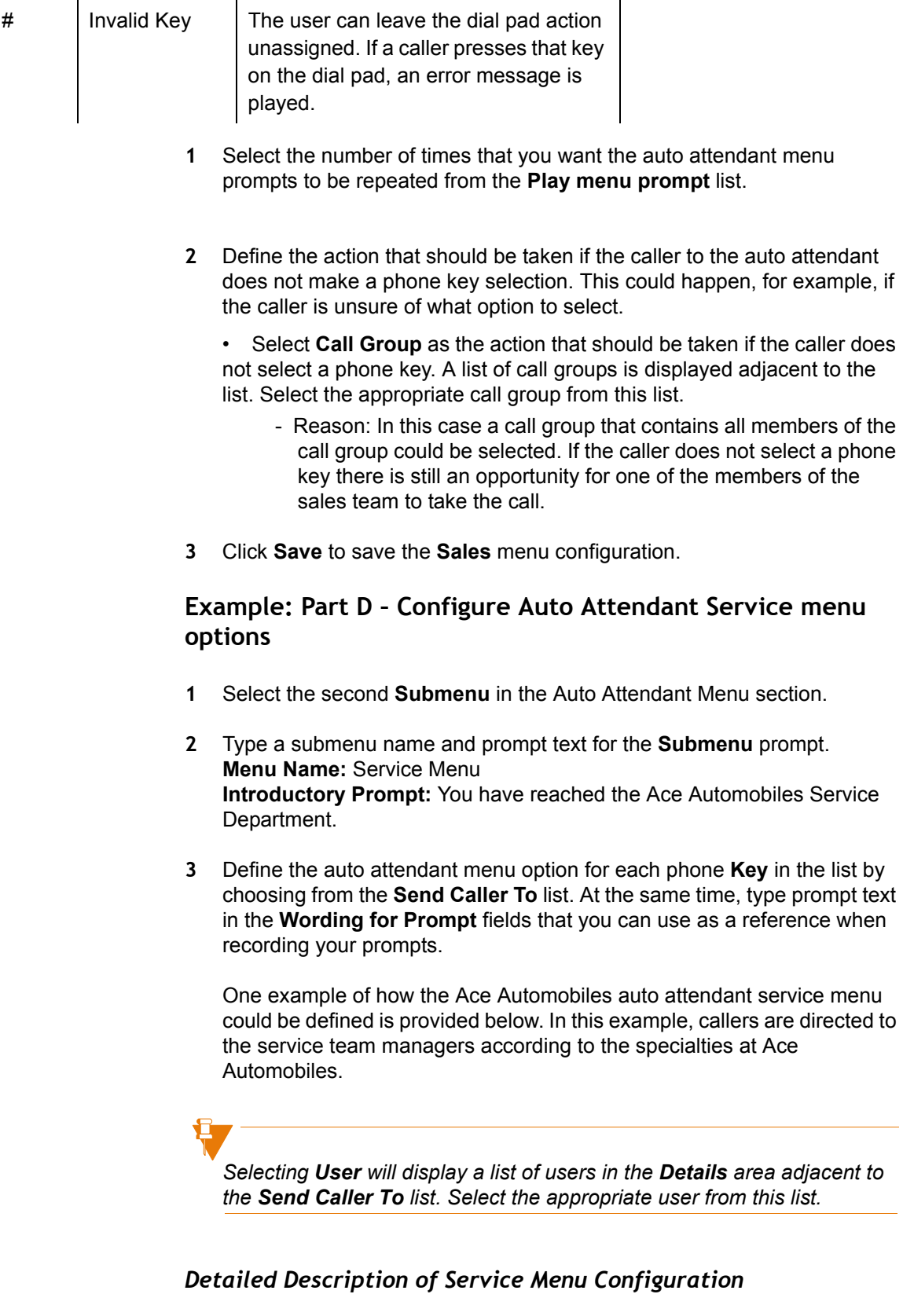

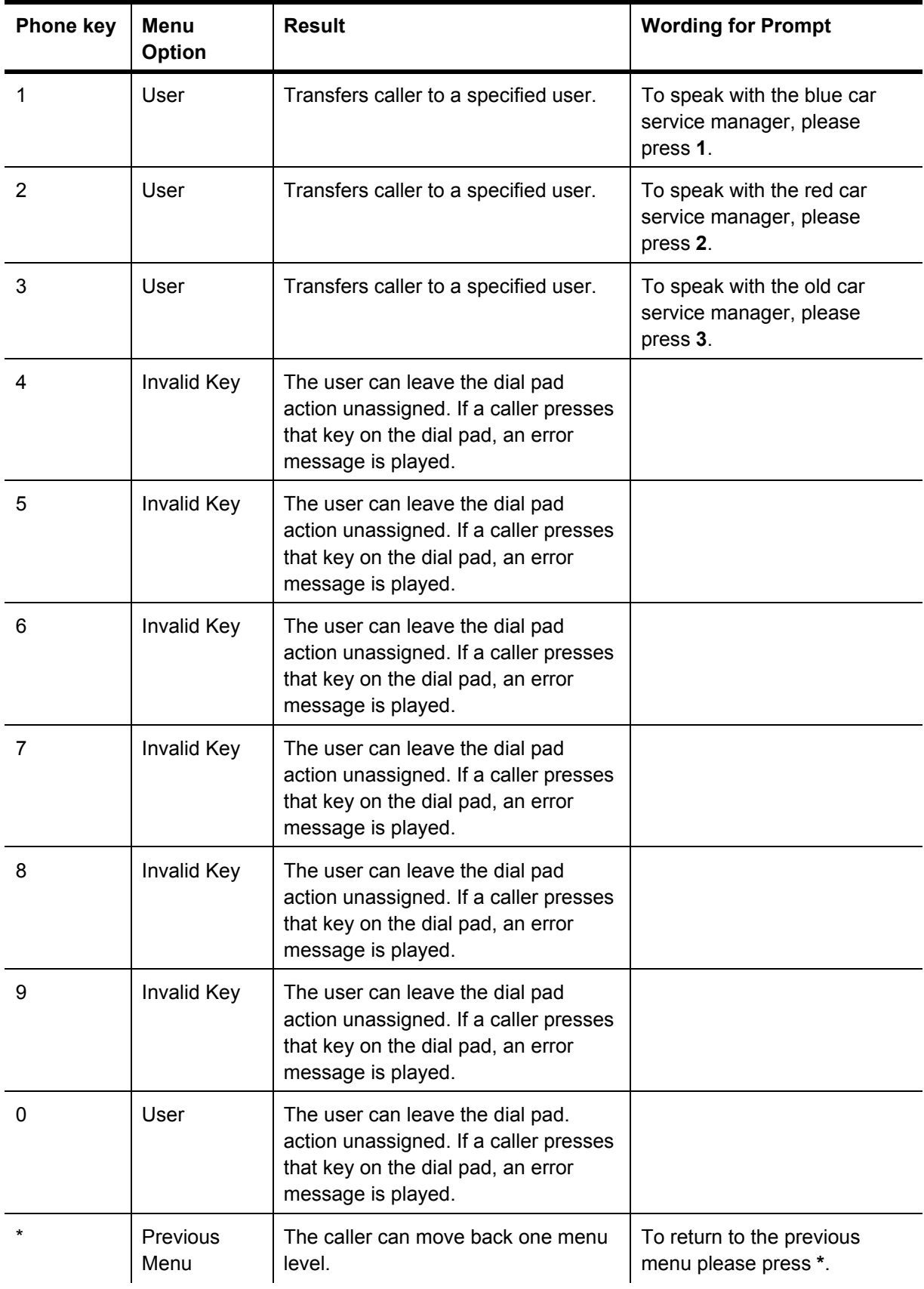

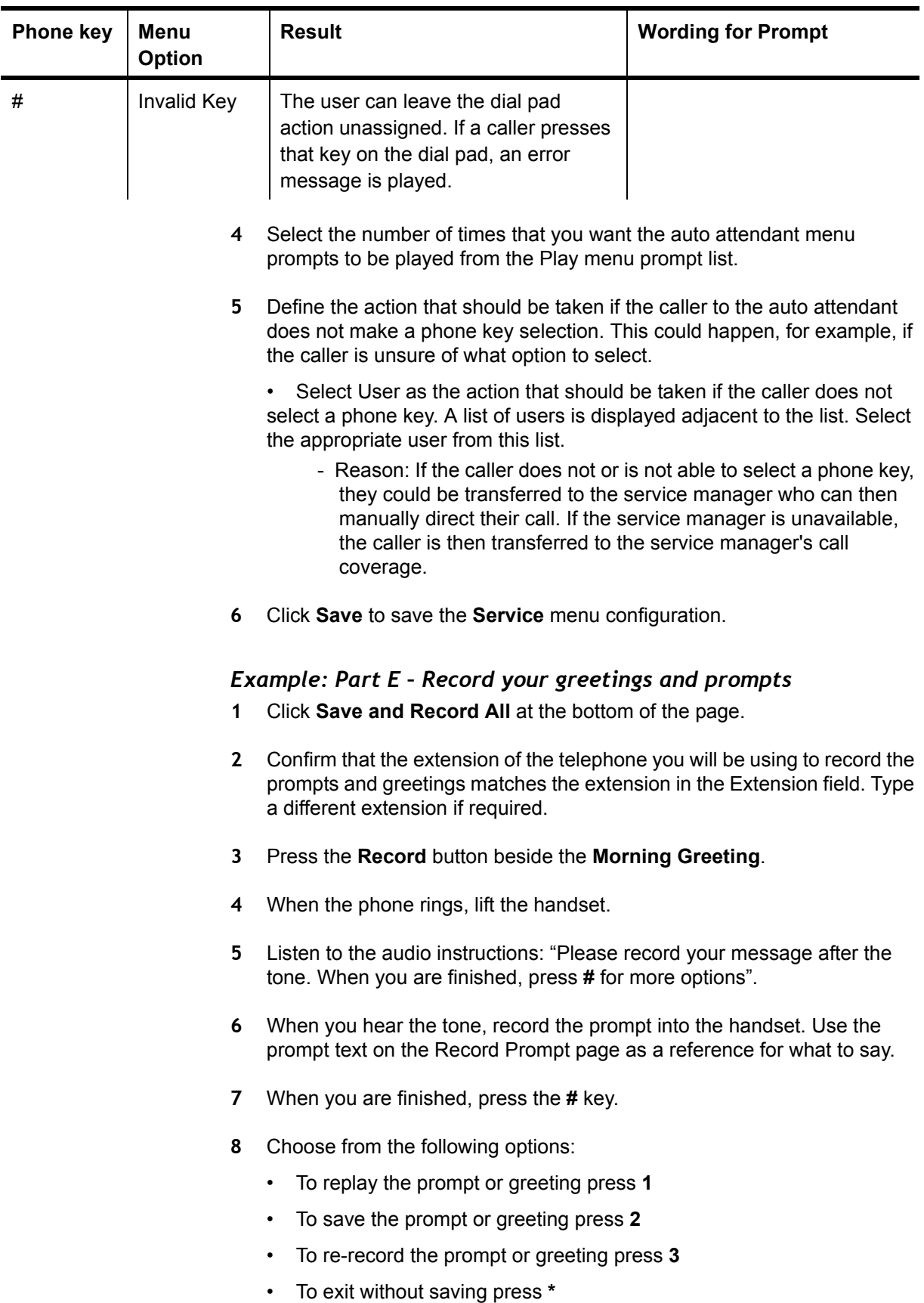

- **9** Press the **Record** button and repeat steps 6 through 10 for the following:
	- Afternoon Greeting
	- Evening Greeting
	- Main Menu prompt
	- Sales Menu prompt
	- Service Menu prompt
- **10** Replace the handset
- **11** Click **Done** to close the Record Prompt page.

The Ace Automobiles auto attendant is now saved with a custom phone key option configuration and matching custom prompts and greetings recordings.

### *Example: Part F – Test your auto attendant*

Test your set-up by calling the extension that you have assigned to the auto attendant. Listen to the prompts and greetings to ensure that you are satisfied with them, then select each of the phone keys to ensure they respond as you expected.

### *Example: Part G – Access to your auto attendant*

To provide access to your auto attendant from an external phone, you can assign one of your incoming phone numbers to dial directly into the auto attendant. Alternatively, you can choose to have the person whose phone is assigned to your main incoming phone number set call coverage to the auto attendant. See *Incoming call routing* on page *"Incoming call routing"* on page 76..

# **Example – Create a custom auto attendant for voice mail access**

This section provides an example of how to create a custom auto attendant that will be used exclusively for voice mail access. This type of auto attendant is useful when the users at your company are frequently out of the office and require easy access to their voice mailbox. Also, by having a separate auto attendant for voicemail access, you do not expose this option to the clients and customers that call in to your main company auto attendant.

### **Example: Part A – Create the auto attendant**

- **1** Select **Auto Attendant** in the left menu.
- **2** Click **Add Auto Attendant**.
- **3** Type the auto attendant name and extension in the General Information section.
- **4** Select **English** from the **Default Language** list.
- **5** Check the **Time of Day Greetings** check box in the Time of Day Greeting section to turn on the Time of Day Greetings. Type prompt text in the fields provided for each Time of Day Greeting.
	- ï "Good morning."
	- ï "Good afternoon."
	- ï "Good evening."

### **Example: Part B – Configure the auto attendant main menu options**

- **1** Select the **Main Menu** link in the Auto Attendant Menu section. This will automatically save the auto attendant that you created in Part A.
- **2** Type text in the **Introductory Prompt** field for the Main Menu menu prompt: "You have reached the automated voice mail access menu."
- **3** Define the auto attendant Main Menu menu option for each phone **Key** by selecting a choice from the **Send Caller To** list. At the same time type prompt text in the **Wording for Prompt** fields that you can use as a reference when recording your prompts.

*Because this auto attendant is being created exclusively for voice mail access, the configuration for phone keys described below has been limited to the VoiceMail Deposit and VoiceMail Retrieval options. All other are keys configured as invalid.*

- Phone key 1 is defined as the VoiceMail Deposit option.
- Phone Key 2 is defined as the VoiceMail Retrieval option.
- Phone keys 0, 3-9,  $*$  and  $#$  are defined as an Invalid Key option.

#### **Detailed Description of Main Menu Configuration**

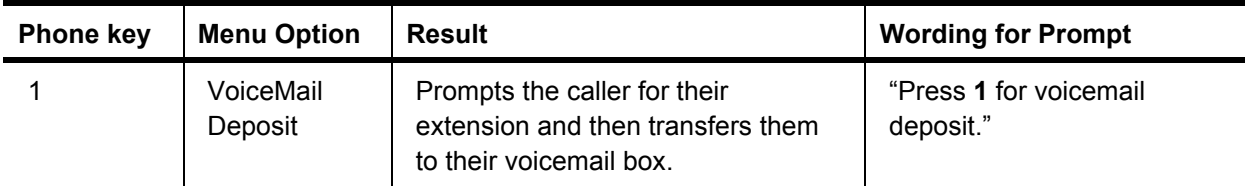

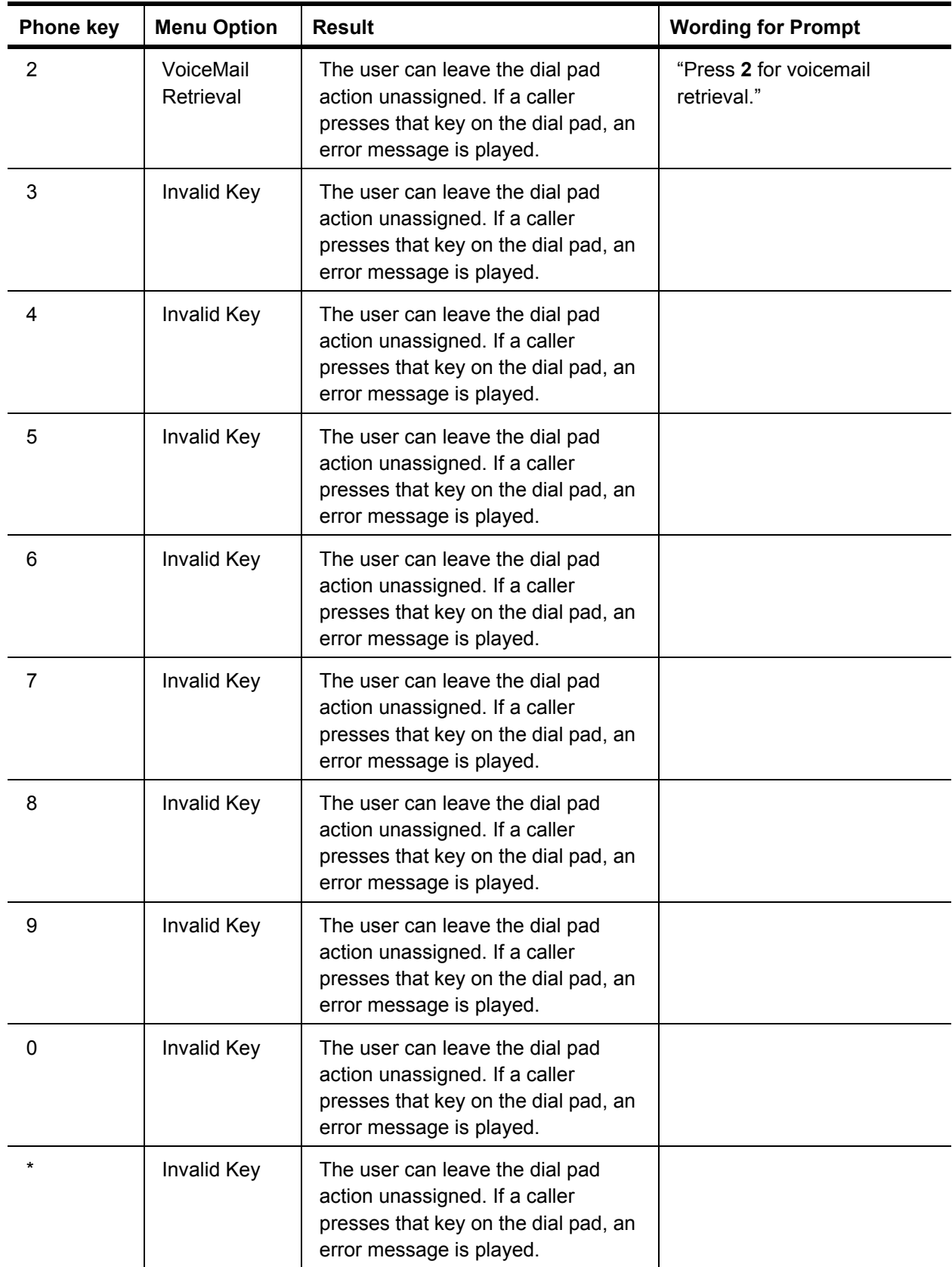

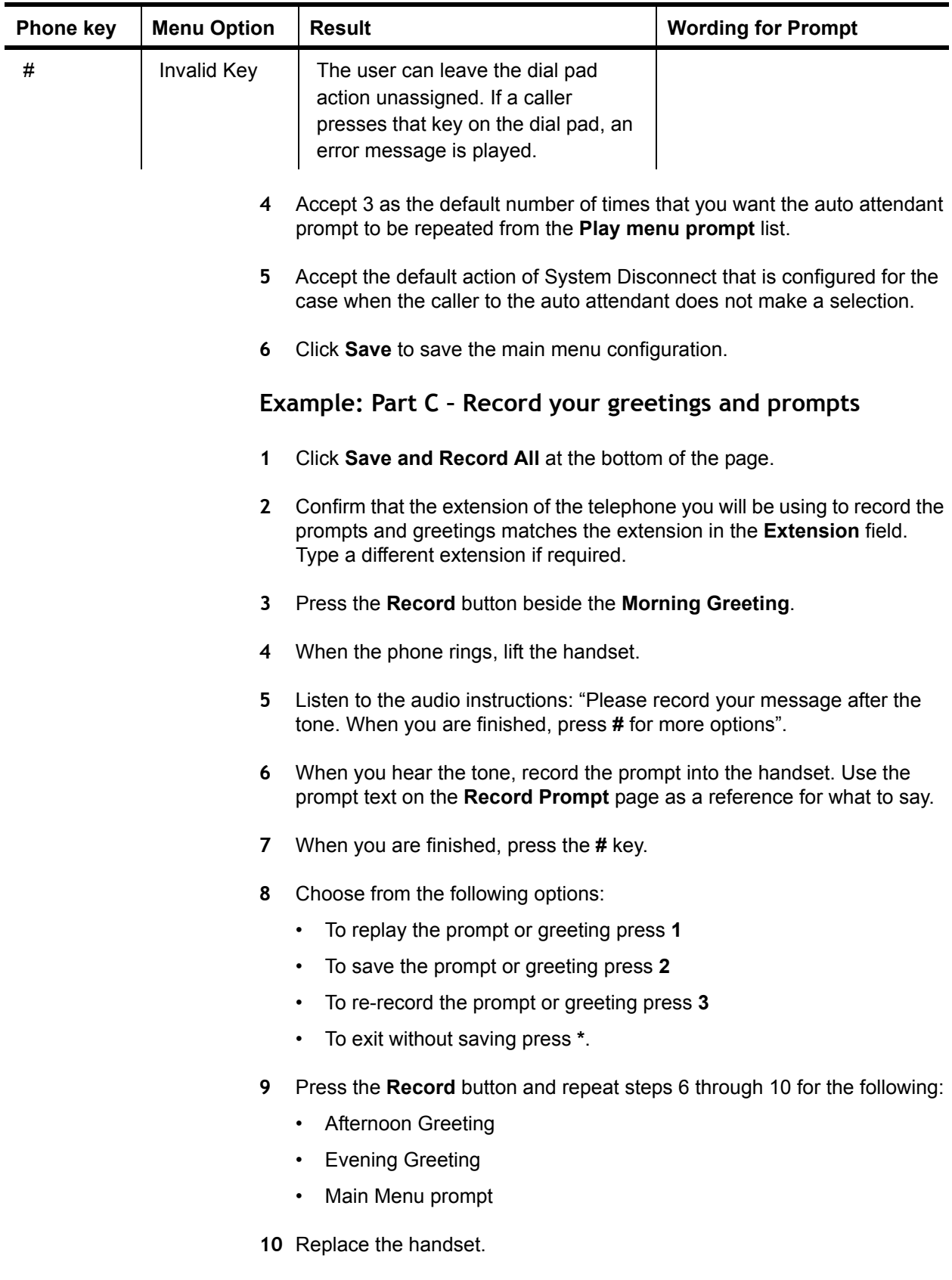

**11** Click **Done** to close the Record Prompt page.

The voice mail auto attendant is now saved with a custom phone key option configuration and matching custom prompts and greetings recordings.

### *Example: Part D – Test your auto attendant*

Test your set-up by calling the extension that you have assigned to your auto attendant. Listen to the prompts and greetings to ensure that you are satisfied with them, then select each of the phone keys to ensure they respond as you expected.

### *Example: Part E – Access to your auto attendant*

To provide access to your auto attendant from an external phone, assign one of your incoming phone numbers to dial directly into the auto attendant. See *Incoming call routing* on page *"Incoming call routing"* on page 76.*.*

# **Incoming call routing**

Incoming call routing is used to configure the call destination for each phone number assigned to your company. You can assign different destinations to the same phone number based on your business hours. The options available for call routing are an auto attendant, an employee, a location or a call group.

In addition to business hours, you can define an emergency override destination (which can be an internal or external number). With a single click, you can set the call routing for all of your company phone numbers to route to the emergency override destination(s). You can also individually set your company numbers to route to the emergency override destination. With a single click, you can restore the call routing for all your company phone numbers back to their previous non-override settings.

# **View incoming call routing details**

To view incoming call routing details, select Incoming Call Routing in the left menu. Your company phone numbers are listed in the Phone Number column.

For the Time of Day routing (Open, Closed, Lunch and Special), the destination for each phone number within your company is displayed as a telephone extension adjacent to the phone number. Call destination can be one of your company auto attendants, users, locations, or call groups.

For the Override routing, the telephone number (as it would be dialed from the default site of your company) to which calls are routed in the Emergency Override state is displayed.

Incoming call routing example

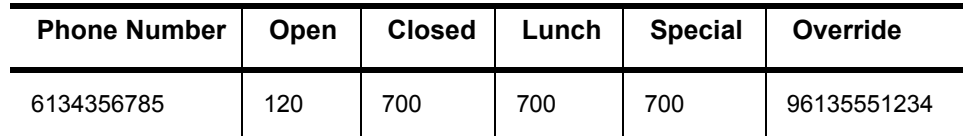

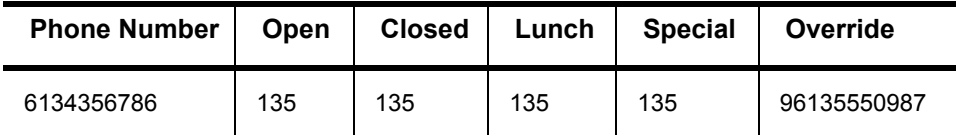

The company in this example can be reached by dialing 6134356785 and 6134356786. The company administrator has configured incoming call routing for those phone numbers as follows:

- ï 6134356786 is dedicated to a single user. In an emergency override situation, the number will route to 96135551234. This was accomplished by routing this phone number to the user's extension (135) during all business hours, and routing the phone number to 96135551234 for the emergency override situation.
- ï 6134356785 is configured so that it can be handled by an operator during regular business hours, the company auto attendant during off-hours, and 96135550987 in an emergency override situation. This was accomplished by routing this phone number to the operator's extension (120) during "Open" business hours, to the auto attendant extension (700) during "Closed", "Lunch" and "Special" business hours, and to 96135550987 for the emergency override situation.

If routing has not been set up for a particular business hours category, the routing information is blank.

If no routing destinations have been set up for a phone number, then the number will be enclosed in square brackets "[]".

# **Configure incoming call routing**

Incoming call routing is used to identify a destination for your company phone numbers. If you do not configure incoming call routing for a phone number, the number can still be dialed but cannot be answered. The caller will hear ringing until they choose to end the call.

To configure incoming call routing for a phone number, follow these steps:

- **1** Select **Incoming Call Routing** in the left menu.
- **2** Select the phone number to be configured.
- **3** In the General Information section, fill in the **Name** to describe the phone number (for example, "Main Number").
- **4** If you want to enable the **Emergency Override** option, select the checkbox for **Enable Emergency Override Routing**. Deselect the checkbox if you want to disable it.
- **5** Select a call destination from the following options:
	- **Select the Not Assigned** option if no destination is required.
	- Select the **Auto Attendant** option to direct the call to an auto attendant.
- **6** Select the auto attendant from the list provided.
- **7** Select the **Calling Group** option to direct the call to a call group. Select the call group from the list provided.
- **8** Select the **Employee/Location** option to direct the call to a user or location. Select the user or location from the list provided.
- **9** Select the **ACD Application** option to direct calls to a managed ACD Application.
- **10** Select the **Other** option to direct the call to any other number (including an external number). If you select the **Other** option, fill in the **Number** field and the **Name** field (to describe this route).
- **11** In the **Time of Day Routing** section, for each of the time of day categories (OPEN hours, CLOSED hours, LUNCH hours, SPECIAL hours), select a call destination from the following options:
	- **Select the Not Assigned** option if no destination is required.
	- Select the **Auto Attendant** option to direct the call to an auto attendant. Select the auto attendant from the list provided.

• Select the **Calling Group** option to direct the call to a call group. Select the call group from the list provided.

**Select the Employee/Location** option to direct the call to a user or location. Select the user or location from the list provided.

- **12** If you want the same routing for all four time of day categories, fill in the OPEN hours call destination, then select the checkbox Use this setting for all time of day routing. The CLOSED, LUNCH and SPECIAL hours routing will automatically be filled in for you.
- **13** Click **Save**.

*If the "Not Assigned" option is selected for a phone number, the call is not*  routed at all. When the number is dialed, the caller will hear ringing until *they choose the end the call. When incoming call routing is viewed for this number, the routing information will be blank.* 

# **Enable Emergency Override Routing**

To enable Emergency Override Routing so that all calls to all of your company phone numbers (that have emergency override destinations configured) will be routed to the configured Emergency Override destination, follow these steps:

- **1** Select **Incoming Call Routing** in the left menu.
- **2** Click **Enable All Overrides**.

To enable Emergency Override Routing so that all calls to one of your company phone numbers will be routed to its configured Emergency Override destination, follow these steps:

- **1** Select **Incoming Call Routing** in the left menu.
- **2** Select the phone number for which you want calls to be routed to its configured **Emergency Override** destination
- **3** In the **Emergency Override** section, select the **Enable Emergency Override Routing** checkbox.

When Emergency Override is enabled, the main Incoming Call Routing page will show all the Time of Day call destinations (Open, Closed, Lunch, Special) as greyed out and the Override destination is displayed in bold.

# **Disable Emergency Override Routing**

To disable Emergency Override Routing so that all call routing returns to the previous configuration, follow these steps:

- **1** Select **Incoming Call Routing** in the left menu.
- **2** Click **Disable All Overrides**.

To disable Emergency Override Routing for one of your company phone numbers, follow these steps:

- **1** Select **Incoming Call Routing** in the left menu.
- **2** Select the phone number for which you want to disable the **Emergency Override Routing**.
- **3** In the **Emergency Override** section, deselect the **Enable Emergency Override Routing** checkbox.

When Emergency Override Routing is disabled, the main Incoming Call Routing page will show all the Time of Day call destinations (Open, Closed, Lunch, Special) in bold and the Override destination greyed out.

# **Example – Configure incoming call routing**

This section provides an example of how to configure incoming call routing. Incoming call routing is being configured for a fictitious company with the following phone numbers: 6132244444, 6132244445, 6132244446.

### **Requirements**

The company has the following requirements for how their phone numbers will be used:

One phone number will be dedicated to the CEO so that he can be reached directly.

- One phone number will be dedicated to the sales team so that they can be reached directly. All sales team telephones should ring when this phone number is dialed.
- One phone number will be used as the "main" company phone number. They would like this phone number to be directed to an operator during regular business hours and the company auto attendant during off-hours.

### **Pre-requisites**

Before configuring incoming call routing for this company, you must do the following:

- Add the CEO, the operator and all sales team members into the system. See Users and locations.
- Add a call group for the sales team into the system. See Managing group features.
- Add an auto attendant into the system. See Auto attendant.
- Configure the business hour details to match the company's working hours. See Business hours.

### **Example: Part A – Configure the CEO's phone number**

To configure the system so that 6132244444 is the CEO's phone number, follow these steps:

- **1** Select **Incoming Call Routing** in the left menu.
- **2** Select the **Extension** or **Click to Set** associated with 6132244444 under any business hour category.
- **3** Select the **Employee/Location** option. Select the CEO's name from the list provided.
- **4** Check the **Use this extension for all hours** check box.
- **5** Click **Save**.

### **Example: Part B – Configure the sales team phone number**

To configure the system so that 6132244445 is the phone number for the sales team, follow these steps:

- **1** Select **Incoming Call Routing** in the left menu.
- **2** Select the **Extension** or **Click to Set** associated with 6132244445 under any business hour category.
- **3** Select the **Calling Group** option. Select the sales team's call group from the list provided.
- **4** Check the **Use this extension for all hours** check box.

**5** Click **Save**.

### **Example: Part C – Configure the "main" company phone number**

To configure the system so that 6132244446 is directed to an operator during regular business hours, follow these steps:

- **1** Select **Incoming Call Routing** in the left menu.
- **2** Select the **Extension** or **Click to Set** associated with 6132244446 under the **Open** business hour category.
- **3** Select the **Employee/Location** option. Select the operator's name from the list provided.
- **4** Click **Save**.

To configure the system so that 6132244446 is directed to an auto attendant during off-hours, follow these steps:

- **1** Select the **Extension** or **Click to Set** associated with 6132244446 under the Closed business hour category.
- **2** Select the **Auto Attendant** option. Select the auto attendant from the list provided.
- **3** Click **Save**.
- **4** Select the **Extension** or **Click to Set** associated with 6132244446 under the **Lunch** business hour category.
- **5** Select the **Auto Attendant** option. Select the auto attendant from the list provided.
- **6** Click **Save**.
- **7** Select the **Extension** or **Click to Set** associated with 6132244446 under the Special business hour category.
- **8** Select the **Auto Attendant** option. Select the auto attendant from the list provided.
- **9** Click **Save**.

# **Business hours**

- Business hour details are used to capture the following information about your company:
- The days that your business is open
- Your regular hours of operation and lunch hour

Special hours of operation

You can configure permissions for users and incoming call routing to be different for each of the business hour categories.

# **View business hours details**

To view business hours details, follow these steps:

- **1** Select **Business Details** in the left menu.
- **2** Scroll down to the **Business Hours in 24 Hour Time** section.

A grid is used to capture the business hours for your company. The grid has the days of the week (vertical axis) broken down by the hours of service (horizontal axis). The hours of service are divided into three categories, Operating Hours, Lunch, and Special. A checkmark indicates that your company is open for business on a selected day.

*Time is displayed using the 24-hour format. The default values for the Operating Hours are: From: 00:00. To: 24:00.*

# **Configure your business hours details**

To configure your business hours details, follow these steps:

- **1** Select **Business Details** in the left menu.
- **2** Scroll down to the **Business Hours in 24 Hour Time** section.
- **3** Check the **Open?** check box beside each day that your company is open for business. Clear or leave the **Open?** check box blank for every day that your business is closed. The **Open?** check box can be cleared without losing the business hours information.
- **4** Type the **From** and **To** hours of service for each day of the week.

*If you do not enter information for any of the business hours categories, Closed is the default.The business hours categories take the following priority: Special, Lunch, then Operating Hours. This means that if the configuration indicates that more than one category applies at any particular time, the higher-priority category takes precedence.* 

Time is displayed using the 24-hour format. The time 24:00 (24 hours, 00 minutes) refers to 23:59:59.

**Hour:** Hour of service fields should not exceed 24 hours or be less than 0 hours. Minute fields should not exceed 60 minutes or be less than 0 minutes. The total time, hours + minutes, should not exceed 24 hours or be less than 0 minutes. For example, if the hour field = 24, then the minute field must  $= 0$ .

**5** Click **Save**.

# **Extension ranges**

The phone system has three sets of extension ranges: one for users and locations, one for auto attendants, and one for call groups.

To view extension ranges, follow these steps:

- **1** Select **Business Details** in the left menu.
- **2** Scroll down to the **Extension Management** section.

The following fields are displayed:

- **User/Location Min.** Displays the first number for phone extensions.
- User/Location Max. Displays the last number available for phone extensions.
- **Call Group Min.** Displays the first number in the range available to use for Call Groups

**Call Group Max**. Displays the last number in the range available for Call Groups.

**• Auto Attendant Min.** Displays the first number in the range to use for an Auto Attendant.

**• Auto Attendant Max** Displays the last number available to use for an Auto Attendant.

# **Configure Ring Tones**

Distinctive Ringing gives subscribers the ability to choose between predefined ring tones. Distinctive Ringing lets users set the ringing tone on their phone to differentiate it from other near-by stations (Distinctive Ringing by Station), differentiate based on whether the call originated from internal or external (Internal/External Distinctive Ringing), and differentiate between calls targeted directly at their extension versus group calls (Call Type Distinctive Ringing).

The originator of the call is used to determine the Internal/External ringing type at the terminating device. Group ringing is only used when the phone is ringing as a result of a group call directly; for example, forwarded group calls do not cause group ringing. A call gets External treatment only if the originator of the call is at the Telco level.

If the ring tone is not configured at the Subscriber level, it defaults to the Tenant level; if the ring tone is not configured at the Tenant level, it defaults to the Telco level.

To configure Ring Tones, follow these steps:

- **1** Click My Phone in the Navigation pane.
- **2** Click **Configure Ring Tones**.

The Configuring Ring Tones dialog appears.

- **3** Choose the Extension for test. (Tenant Administrator only.)
- **4** From the Internal call direct drop-list, select the ring tone you want to use.
- **5** From the Internal call via group drop-list, select the ring tone you want to use.
- **6** From the External call direct drop-list, select the ring tone you want to use.
- **7** From the Internal call via group drop-list, select the ring tone you want to use.
- **8** Click **Save**.

You can click **Test** to listen to the sound of the ring tone you have chosen.

**Configure hold announcement**

You can select the hold announcement used for callers to your business from a list of hold announcements provided by your service provider. Hold announcements are used for external calls only. Internal callers within a site will not hear the hold announcement.

Custom hold announcements can be added to your system. Your service provider has a document, *System Initial Configuration* that contains instructions for adding your own announcements.

To configure the hold announcement for your business, follow these steps:

- **1** Select **Business Details** in the left menu.
- **2** Scroll down to the **Hold Announcement** section.
- **3** Select a hold announcement option from the **Hold Announcement** list.
- **4** Click **Save**.

*If you select the System Default option, the hold announcement selected by your service provider as a default announcement will be played.*

Once provisioned for your business, this announcement on hold becomes the default announcement for all the users in your business. You can override this setting on a per user basis by provisioning the user's hold announcement field. See Add a user on page *"Add a user "* on page 12..

# **Configure account code entry**

Users can enter account codes against incoming and outgoing calls to associate those calls with a particular client or account. Once entered, account codes are logged in the call records kept by your service provider and can be provided to you on request. You can enable and disable the Account Code feature for your business and specify the minimum and maximum valid account code length.

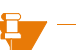

*To use the Account Code feature, a user must have a memory key programmed with the Account Code feature or be using a phone key profile that has been programmed with the Account Code feature.* 

### **Enable account codes**

To enable account code entry for your business, follow these steps:

- **1** Select **Business Details** in the left menu.
- **2** Scroll down to the **Account Codes** section.
- **3** Select the **Enabled** option in the **Account Codes** list.
- **4** Enter the minimum number of digits that an account code can contain in the **Min Account Code Length** field.
- **5** Enter the maximum number of digits that an account code can contain in the **Max Account Code Length** field.
- **6** Click **Save**.

*Minimum and maximum account code length cannot be less than 1 or greater than 20.*

### **Disable account codes**

To disable account code entry for your business, follow these steps:

- **1** Select **Business Details** in the left menu.
- **2** Scroll down to the **Account Codes** section.
- **3** Select the **Disabled** option in the **Account Codes** list.
- **4** Click **Save**.

# **Configure zero-out destination**

If your service provider has configured this option on the voice mail system, callers to a voice mailbox would have the option to dial "0" instead of leaving a voice message. When callers dial "0" they are directed to the zero-out destination defined for your company. You can define your company's zeroout destination by creating any of the following with the name "zero-out":

- an auto attendant
- a call group
- special user

For an auto attendant, fill in the **Auto Attendant Name** field as "zero-out". See "Add auto attendant" on page *"Add auto attendant"* on page 55..

For a call group (Broadcast, Hunt or Rollover), fill in the **Name** field as "zeroout". See "Add a broadcast group" on page *"Add a broadcast group"* on page 43., "Add a hunt group" on page *"Add a hunt group"* on page 45., "Add a rollover group" on page *"Add a rollover group"* on page 49..

For a special user, fill in the **Last Name** field as "zero-out". See "Add a user" on page *"Add a user "* on page 12..

Individual users can override the company's zero-out destination. See the *Mitel IP Phone Reference Guide* for details.

**Site Details** You can view a list of your company's sites. It is useful to know which site is the default site. This is because any telephone calls originated by a subscriber who is not logged in will be made as if the call had been dialled from the default site.

> For example, if a user forwards his or her extension to an external number, then logs out of the phone, the forwarding is still in effect. Any calls to that extension will cause an outgoing call to be made as if it was dialled from the default site. Since your company can have multiple sites that could even be in different cities, then the call might be considered long distance and may or may not require a "1" to be prefixed.

To determine your company's default site, follow these steps:

- **1** Select **Business Details** in the left menu.
- **2** Scroll down to the **Site Details** section.
- **3** The Site Name with a \* beside it is your company's default site.

**Phones** The system maintains a list of all of the phones that are plugged in and connected to the network at your company.

## **Configure Mitel 5485 paging unit**

To configure a Mitel 5485 paging unit for use in your company, follow these steps:

- **1** Follow the vendor documentation to physically connect the Mitel 5485 paging unit into your network
- **2** Add a location in the system. The location extension will be used as the paging unit's extension. See *Add a location* on page *"Add a location"* on page 15..
- **3** Select **Phone Inventory** in the left menu.
- **4** Select the **Phone Label** corresponding to the MAC address of the 5485 paging unit.
- **5** Select the location from the **Assigned User/Location** list.
- **6** Click **Save**.

The paging unit is now available to receive calls. Whenever anyone uses the paging feature, the paging unit will be one of the devices through which the page is broadcast.

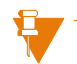

*If you configure the paging unit to have the Handsfree Answerback feature, then Intercom calls to the paging unit have no time limit. If you do not configure the paging unit to have the Handsfree Answerback feature, then the maximum length of time for an Intercom call is the same as the Paging feature limit.*

## **Unassign phone**

To remotely log a user or location out of their telephone, follow these steps:

- **1** Select **Users and Locations** in the left menu.
- **2** Select the **Last Name** for the selected user or location.
- **3** Click **Unassign**.
- **4** Click **Save**.

## **View phone inventory list**

To view all company phones connected to the network, follow these steps:

- **1** Select **Phone Inventory** in the left menu.
- **2** The Phone Inventory List page is displayed with the following columns: Phone Label, Model, Assigned User/Location and Site.

# **Print phone inventory list**

To print the Phone Inventory list, follow these steps:

- **1** Select **Phone Inventory** in the left menu.
- **2** Click **Print List** at the bottom of the Information pane. A new browser window **Phone Inventory List** will open. It has a printable list of the phones and associated information.
- **3** Click **Print** at the bottom of the list.
- **4** Click **Close Window** at the bottom of the list to close the Phone Inventory Print window.

# **View/modify phone details**

Using this feature, the administrator can view and make changes to phones in the company's inventory, including assigning and unassigning users and locations from their phones.

*When a phone is associated with a user or location, the user or location call permission profile determines which types of calls can be placed from the phone. When a phone is not associated with a user or location, the phone uses the default call permissions profile, "Unassigned" to determine the outbound call permissions.*

To view or modify phone details, follow these steps:

- **1** Select **Phone Inventory** in the left menu.
- **2** Select the **Phone Label** corresponding to the phone that you want to view/modify.
- **3** Modify the label if required. The label is used to identify the phone and has a default value corresponding to the MAC address of the phone.
- **4** Select a user or location from the **Assigned User/Location** list to assign the user or location to the phone (optional).
- **5** Select **Unassigned** from the **Assigned User/Location** list to unassign the user or location from the phone (optional).
- **6** Click **Save**.

## **Delete a phone**

This section describes how to delete a phone from the system. Once a phone is deleted, it is permanently disconnected from the system. This means that the associated user or location is effectively logged out and is no longer able to receive or make calls.

To delete a phone, follow these steps:

- **1** Select **Phone Inventory** in the left menu.
- **2** Select one or more phones by checking the corresponding check boxes. To select all entries in the list, select the check box in the heading row.
- **3** Click **Delete Selected**.
- **4** Click **OK**.

A warning message appears, informing you that the phones selected must be physically disconnected from the network, or they will automatically be re-discovered and re-added to the inventory.

- **5** Physically disconnect the phone.
- **6** Select the **OK** button to continue with the deletion once you have physically disconnected the phones. You can select the **Cancel** button to stop the deletion. If you selected the **OK** button, however, the selected phones are deleted and removed from the phone inventory list.

## **Reset device**

Reset device is used to return a phone or other discovered device to a known state when it is out of sync with the phone system.

To reset a phone or device, follow these steps:

- **1** Select **Phone Inventory** in the left menu.
- **2** Select the **Phone Label** corresponding to the phone or device that you want to view/modify.
- **3** Click **Reset Device**.

*User and phone configuration information is maintained when you reset a device.*

### **Assign phone**

It is possible to assign a phone to the user/location's extension. This is needed when the phone does not have Login/logout capability (such as a port on an Foreign eXchange Station (FXS) or a Mitel 5485 Paging unit.

For certain types of phones (such as the Mitel 5212 IP phone), the phone must be assigned to the user/location's extension since the phone does not have Login/logout capability.

The Mitel 5212 IP phone must first be plugged into the network and allowed to initialize.

Once the phone has initialized (the display shows "Logged Out"), you can assign the extension by following these steps:

- **1** Add a user/location in to the system. The user/location extension will be used for this phone. See *Add users* on page *"Add a user "* on page 12..
- **2** Select **Phone Inventory** in the left menu.
- **3** Select the **Phone Label** corresponding to the device that you want to configure an extension for. The **Phone Label** will be the MAC address shown on a sticker on the back of the phone.
- **4** Select the user/location from the **Assigned User/Location** list.
- **5** Click **Save**.

**Fax** Integrate a fax machine into the IP phone system using a FXS gateway. Typically, a FXS gateway can support one fax machine per port. Each port of the FXS gateway appears as a separate device in the **Phone Inventory** list. From this list, you can view and modify the device details and configure an extension for your fax machines. Once the FXS gateway is installed and configured, see Configure fax extension.

> Contact your service provider for assistance in the purchase, configuration, and installation of a FXS gateway.

## **Configure fax extension**

To receive and send faxes, the port of a device that is connected to a fax machine must have an extension.

To configure an extension for a fax, follow these steps:

**1** Select **Company Settings**.

**2** Select **Add a location**.

Complete the information required making sure that you assign a permission profile that will allow the fax to make outgoing calls. The extension number will be the fax extension.

- **3** Select **Phone Inventory** in the left menu.
- **4** Select the **Phone Label** corresponding to the device (port) for which you want to configure an extension for.
- **5** Select the location from the **Assigned User/Location** list.
- **6** Click **Save**.

To receive external faxes, the fax extension must be associated with one of your company phone numbers. Refer to *Incoming call routing* on page*"Incoming call routing"* on page 76. for instructions on how to route a phone number to the location associated with your fax extension.

*Select Unassigned from the Assigned User/Location list if you do not want an extension to be associated with the device (port). The call permission profile of the location associated with the fax determines what type of calls can be made from the fax.*

# **Handling lists**

Much of the information presented to you is provided in lists. This section describes how to sort and print lists.

## **Sorting lists**

To sort a list, choose one of the following options:

- Select any of the table column headings. The rows in the table are sorted in ascending order (alphabetical or numeric, depending on the column heading selected).
- Select the same heading a second time to reverse the order.

### **Printing lists**

To print a list, follow these steps:

**1** Click **Print List** located at the bottom of the Information pane.

A new browser window will open with a printable version of the list.

- **2** Sort the list by selecting on any of the column headings.
- **3** Select the browser window **Print** button or select the **Print** command from the browser menu.
- **4** Close the **Print Browser** window.

# **A**

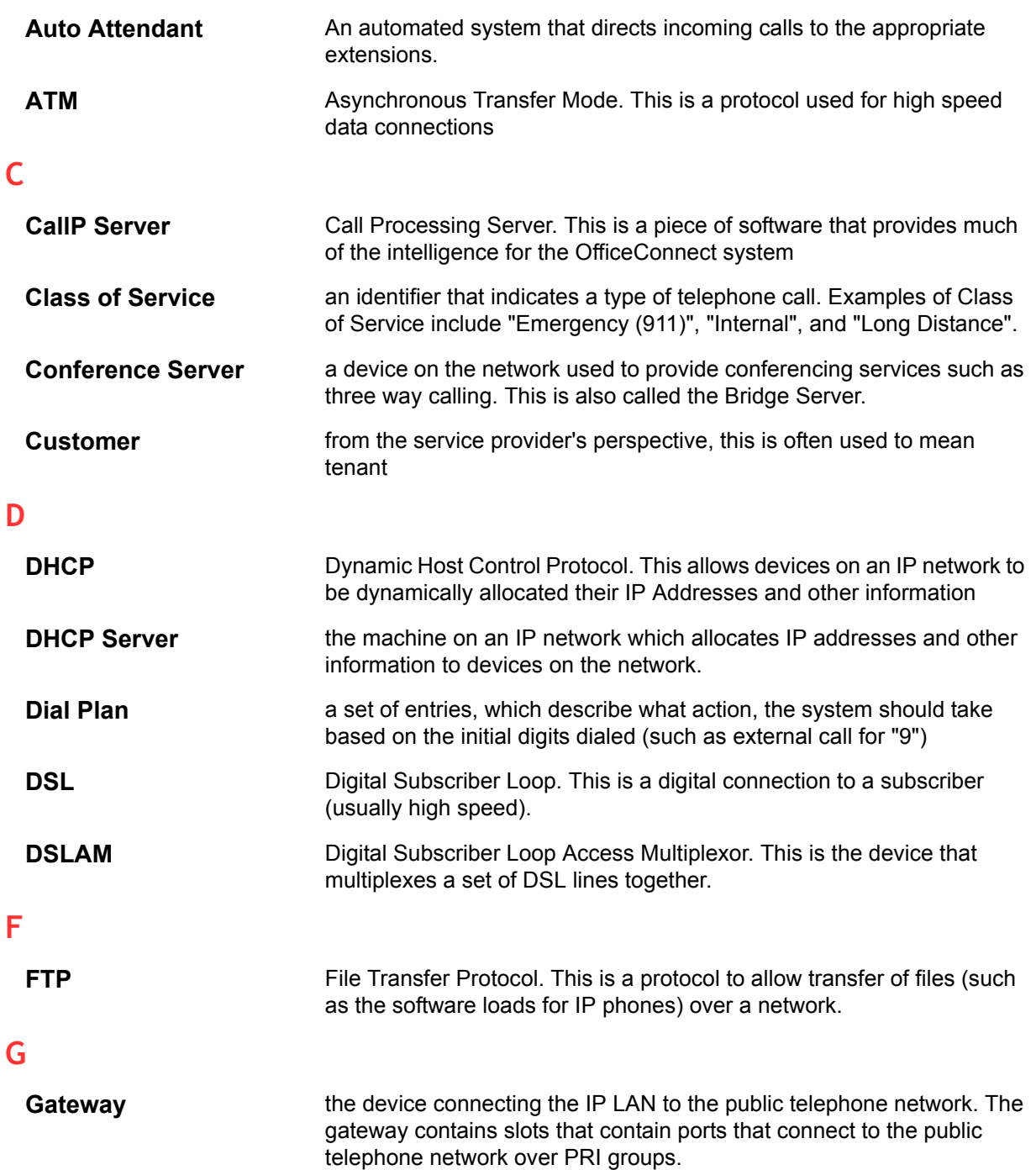

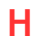

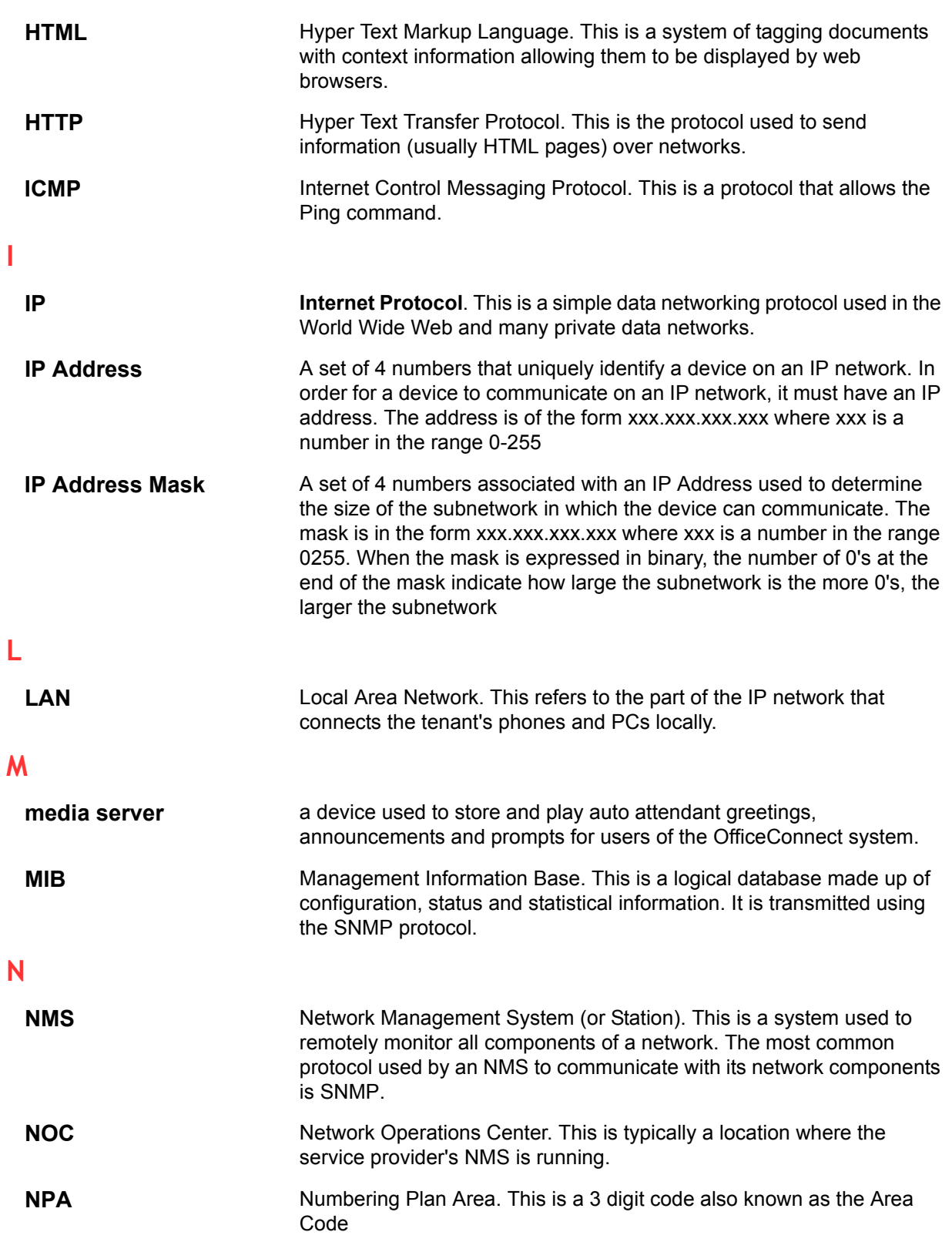

### **P**

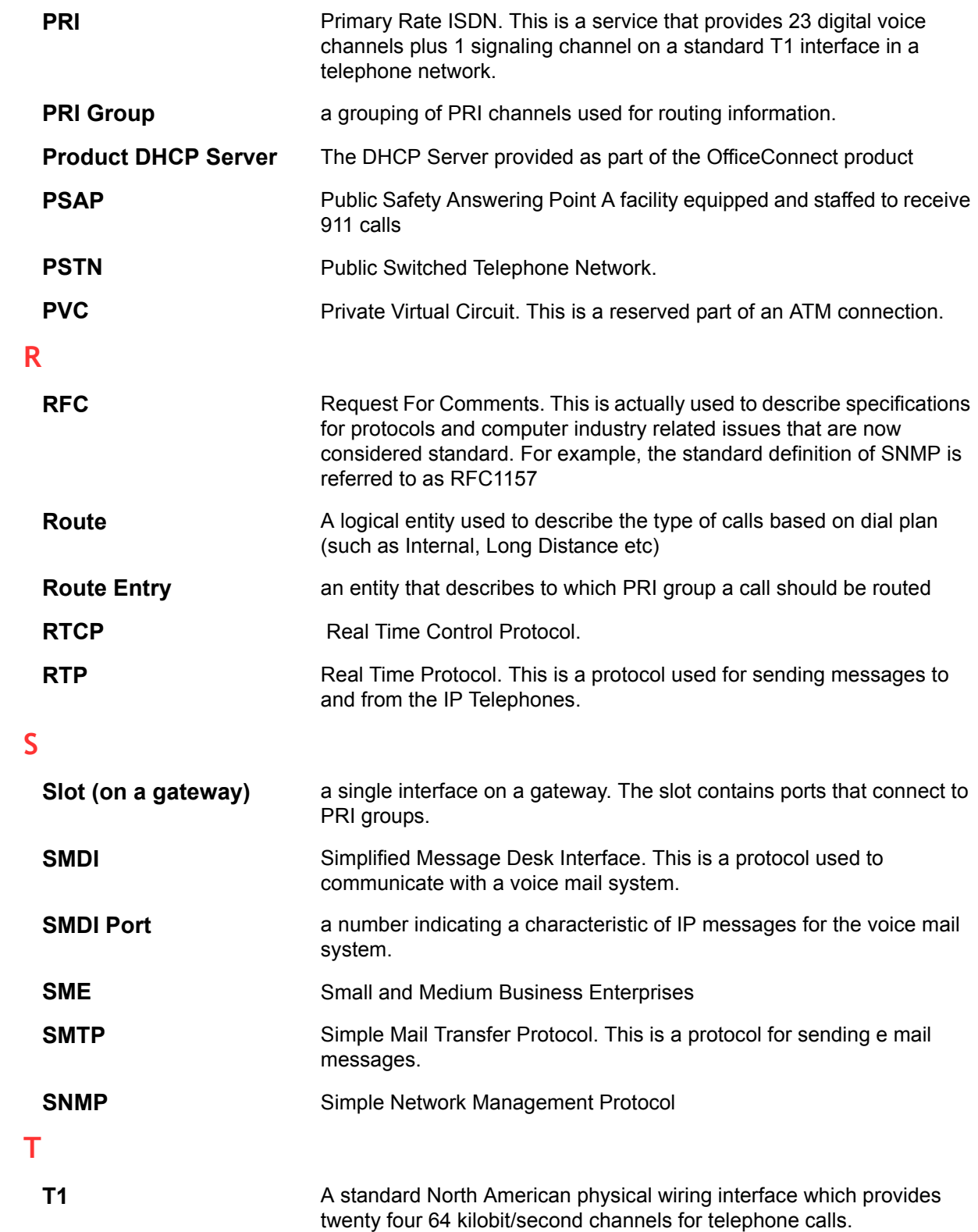

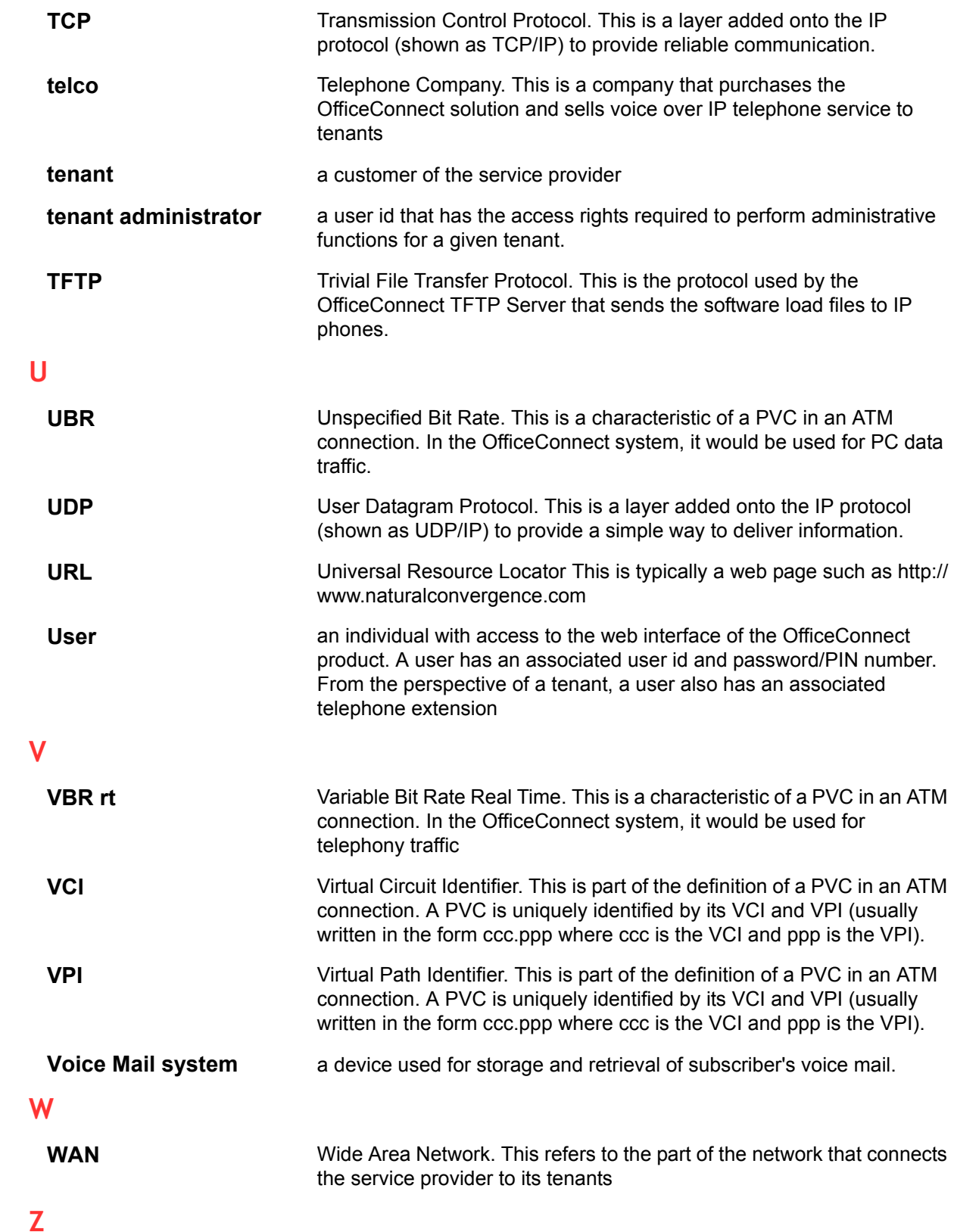

**Zone A** logical entity that associates sites with dial plans and CallP servers. Zones contain route entries that determine the physical routing of outgoing calls from the system.

# **NOTES**

#### **Numerics**

5485 paging unit 87 **A** Account codes configuring entry 85 description 20 disabling 85 enabling 85 ACD Applications 51 managing permissions 51 Administrator privileges 6 Auto attendant 54 adding 55 adding submenu 59 auto attendant option 57 call group option 57 creating custom, examples 64 custom auto attendant with voice mail, example 72 default key configurations 54 definition 93 deleting 56 deleting submenu 59 extension (dialed) option 57 first name directory option 57 invalid key option 58 last name directory option 58 managing 54 managing list 54 menu prompts, recording 62 menu, configuring options 57 menus 57 menus, viewing 57 modifying 56 name announcement, checking 60 name announcement, recording 61 previous menu option 58 submenu option 58 system disconnect option 58 time of day greeting 62 user option 58 viewing details 54 voicemail deposit option 58 voicemail retrieval option 58

#### **B** Broadcast groups

adding 43 description 38 modify 44 Business hours 81 details 82 viewing 82 **C** call group limits 40 Call groups assigning 41 call coverage, configuring 42 deleting 50 limits 40 locking members 41 viewing 41 Call Type 32**,** 33 Company Speed Dial 20 configure ring tones 83 **E** Emergency (911) 93 Emergency override disabling 79 enabling 78 Enabling and disabling voice mail 35 Extension ranges 83 External directory 52 deleting list 53 modifying 53 searching list 52 viewing 52 **F** Fax

configuring extension 90 integrating into phone system 90 Forward to AA 21 Forward to Coverage (LED) 21 Forward to Co-worker 21 Forward to Number 22 Forward to Prompt 22 **G Greetings** recording 60

time of day, recording 62

Groups broadcast, adding 43 broadcast, description 38 broadcast, modify 44 call, assigning users 41 call, deleting 50 call, locking members 41 call, viewing 41 hunt, adding 45 hunt, description (circular) 38 hunt, description (linear) 38 hunt, modifying 47 managing features 38 monitor call, description 39 monitor, modifying 49 monitor, phone 39 rollover, adding 49 rollover, description 39 rollover, modifying 50 **H** Handsfree Answerback 22 Hold announcements, configuring 84 Hunt groups 41 adding 45 description, circular 38 description, linear 38 modifying 47 **I** Incoming call routing 76 configuring 77 configuring, example 79 emergency override, routing, disabling 79 emergency override, routing, enabling 78 viewing details 76 Incoming Calls List 22 Intercom to Co-worker 23 Intercom to Prompt 23 Inventory list, printing phones 88 Inventory list, viewing phones 88 **J** Join/Leave Group 23 **L** Language settings 4 auto attendant 4 location display 4 user display 4 voice mail box 4 Line appearance 23 Lists handling 91

printing 91 sorting 91 Locations adding 15 deleting 19 disabling access 17 enabling 17 modifying 16 overview 11 viewing 12**,** 19 Login/logout 37 Long Distance 93 **M** Managing user features 34 Menu prompts, recording 62 Mitel 5485 paging unit, configuring 87 Mitel phones activating 7 Monitor calls 23 silent 24 Monitor groups description, call 39 description, phone, linear 39 modifying 49 Monitor phone 24 **N** Name announcement checking 60 recording 61 **O** One Touch Speed Dial 24 **P** Page 24 Paging unit, configuring 87 Park/Retrieve 25 Permission profiles 30 adding 32 assigning 33 call types 30 configuring 36 default 32 deleting 34 Emergency (911) 30 external 31 internal 31 international 31 long distance 31 modifying 33 operator assisted 31 redirect inbound call to external 31

regional 31 toll free (1-800) 31 toll premium 31 types 30 Phone key profiles 20  $22$ account codes 20 adding 27 assigning 36 assigning to a user or location 28 default 27 deleting 30 Forward to AA 21 Forward to coverage (LED) 21 Forward to Co-worker (LED) 21 Forward to prompt (LED) 22 Handsfree Answerback 22 incoming call list 22 intercom to co-worker 23 intercom to prompt 23 join/leave group 23 line appearance 23 memory key configuration 20 modifying 29 monitor call (silent) 24 monitor calls 23 monitor phone 24 One Touch Speed Dial 24 options 20 page 24 park/retrieve 25 unassigned 26 viewing 26 Phone numbers, assigning 37 Phone system administering 6 administering phones 10 customizing 9 fax 90 Phones activating 7 activating Mitel phones 7 administering to work with other phones 10 administering with other phones 10 deleting 89 details, modifying 88 details, viewing 88 inventory list, printing 88 inventory list, viewing 88

reset 89 unassigning 87 unlocking locations 37 unlocking users 37 PIN 35 voice mail 36 Profiles 19**,** 31**,** 33**,** 34 permission 30 permission, assigning 33 permission, configuring 36 permission, default 32 permission, deleting 34 permission, modifying 33 phone key 20 Prompts, recording 60 **Q** Quick start for the phone system 7 **R** Recording audio prompts 60 auto attendant name announcement 61 greetings 60 menu prompts 62 time of day announcement 62 Release 4.0, new features 1 Reset PIN 35 Reset voice mail pin 36 ring tones, configure 83 Rollover groups adding 49 description 39 modifying 50 **S** SNMP 94**,** 95 Speed dials 52 deleting list 53 modifying 53 searching list 52 viewing list 52 **U** User guide, introduction 3 **Users** deleting 19 disabling access 17 enabling 17 modifying 16 notifying 7 overview 11 viewing 12**,** 19

Users and locations 33

**V** View permission profiles 31 **W**

What's new, in Release 4.0 1
## **Feedback on Documentation**

We strive to continuously improve our documentation. If you find any errors or omissions in this document or if you find something which you really like, please let us know about it. Please be specific (section header, page number, etc) about the part of the document you wish to tell us about.

Please provide the following information:

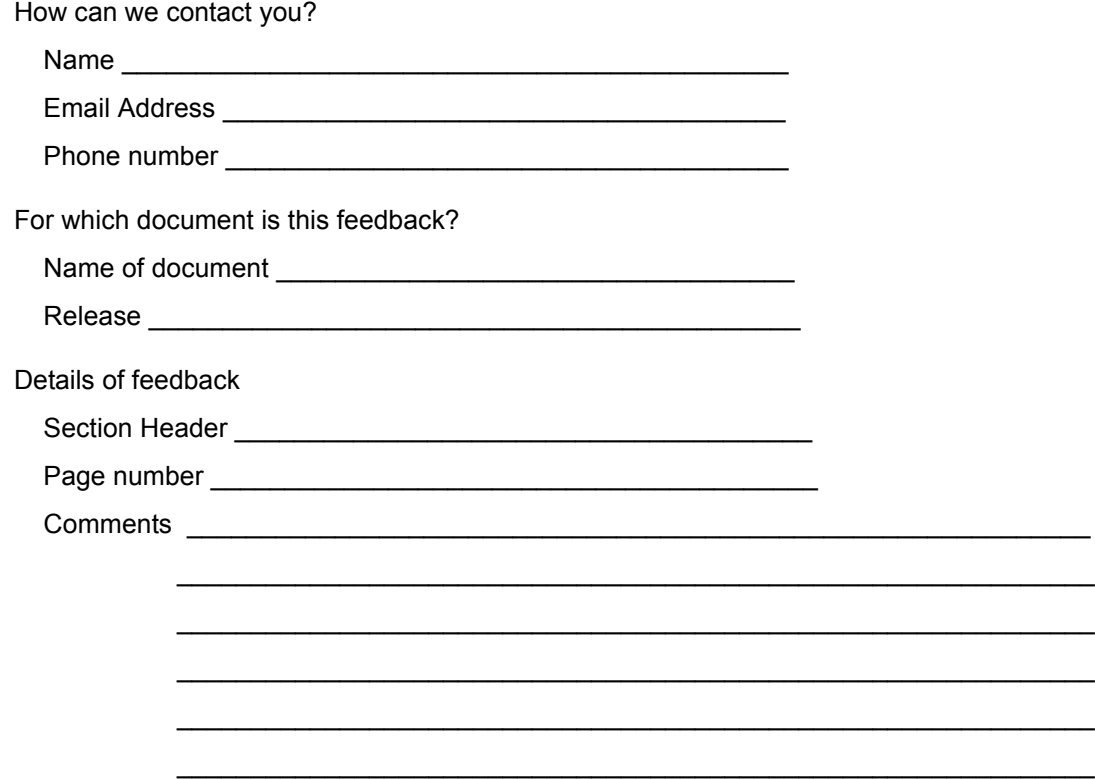

You can send comments to Support@univoip.com. If you have a softcopy of this document, you can email a copy of the document with your comments.

You can also fax this filled-in form to +1 (310) 747-3233. Make sure that the fax is clearly marked as Documentation Feedback.

## **NOTES**